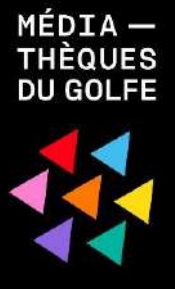

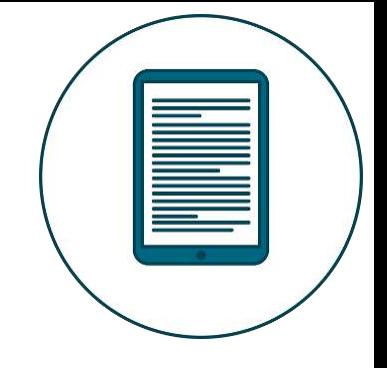

# **COMMENT LIRE MON LIVRE NUMERIQUE ?**

# **Mode d'emploi**

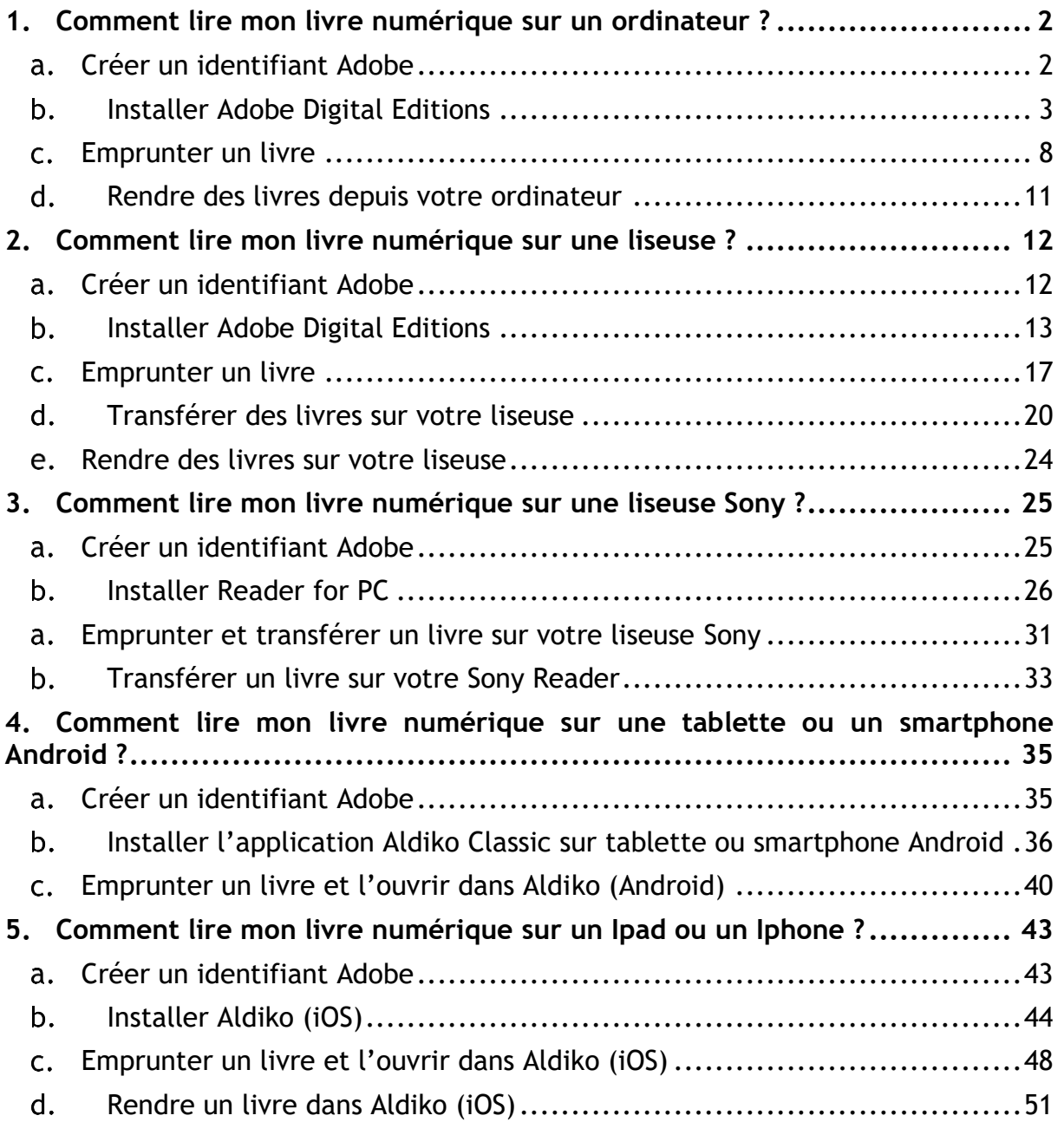

# <span id="page-1-0"></span>**1. Comment lire mon livre numérique sur un ordinateur ?**

# **Vérifiez d'abord que votre matériel est compatible.**

**Les ordinateurs** fonctionnant sous Windows ou sous iOS (Apple) sont compatibles. Il n'y a pas de version pour Linux d'Adobe Digital Edition. Il peut toutefois être installé avec Wine [\(https://www.winehq.org/](https://www.winehq.org/)*) – Testé sous Linux Mint.*

Pour le premier téléchargement, il est nécessaire de se créer un compte Adobe. Ces étapes réalisées, les emprunts et retours de documents sont simples et rapides.

#### <span id="page-1-1"></span>**Créer un identifiant Adobe**  $a_{\rm m}$

Les livres de la bibliothèque numérique contiennent des DRM. Ce sont des verrous numériques qui protègent les œuvres du piratage. Pour lire un de nos ouvrages, il faut donc s'identifier en créant un compte chez Adobe. C'est gratuit et cela ne nécessite que l'utilisation de sa boite mail personnelle.

Allez sur [la page de connexion Adobe.](https://adobeid-na1.services.adobe.com/renga-idprovider/pages/login?callback=https%3A%2F%2Fims-na1.adobelogin.com%2Fims%2Fadobeid%2FSunbreakWebUI1%2FAdobeID%2Ftoken%3Fredirect_uri%3Dhttps%253A%252F%252Faccounts.adobe.com%252Ffr%2523from_ims%253Dtrue%2526old_hash%253D%2526api%253Dauthorize%2526reauth%253Dforce&client_id=SunbreakWebUI1&scope=AdobeID%2Copenid%2Csunbreak%2Cacct_mgmt_webui%2Cgnav%2Cadditional_info.account_type%2Csao.cce_private%2Ccreative_cloud%2Cread_countries_regions%2Cupdate_profile.password%2Cadditional_info.roles%2Cupdate_profile.optionalAgreements%2Cupdate_profile.change_password%2Cadditional_info.social%2Csocial.link%2Cunlink_social_account%2Creauthenticated&denied_callback=https%3A%2F%2Fims-na1.adobelogin.com%2Fims%2Fdenied%2FSunbreakWebUI1%3Fredirect_uri%3Dhttps%253A%252F%252Faccounts.adobe.com%252Ffr%2523from_ims%253Dtrue%2526old_hash%253D%2526api%253Dauthorize%2526reauth%253Dforce%26response_type%3Dtoken&display=web_v2&relay=f1a3029a-c852-4080-bb8f-a013058e6cc7&locale=fr_FR&flow_type=token&idp_f)

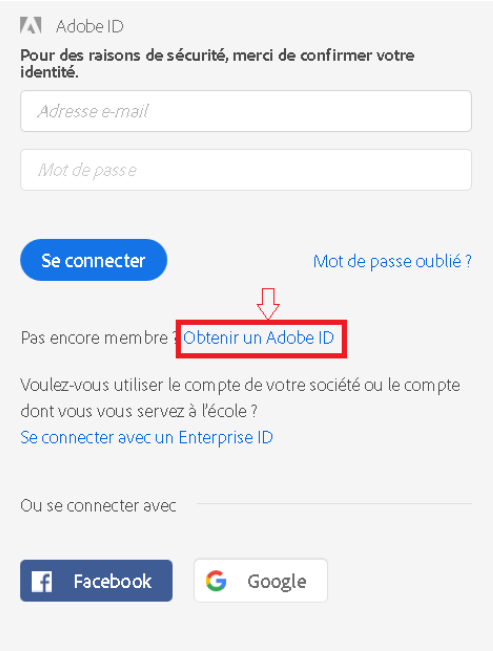

Cliquez sur **Obtenir un Adobe ID**.

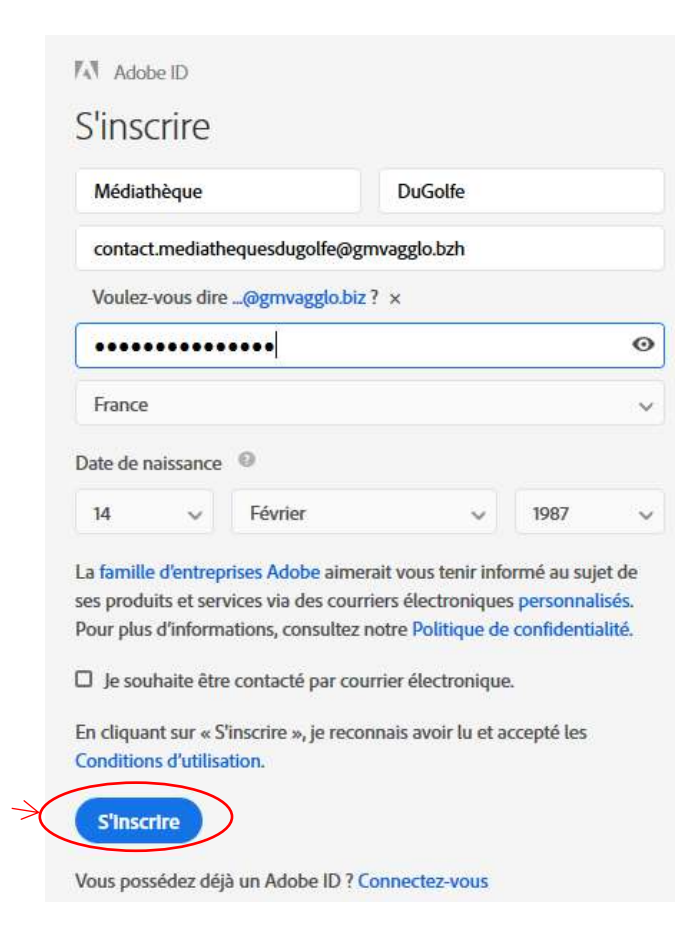

Remplissez le formulaire et prenez en note l'adresse électronique et le mot de passe que vous choisirez. Pour finir cliquez sur **S'inscrire**.

Attention : **Votre identifiant Adobe est l'adresse électronique** que vous avez inscrite dans le formulaire.

**N'oubliez pas de le prendre en note ainsi que le mot de passe que vous choisirez** : ces renseignements seront nécessaires pour configurer tous les logiciels et les appareils que vous utiliserez pour lire des livres numériques.

#### <span id="page-2-0"></span>b. **Installer Adobe Digital Editions**

L'application Adobe Digital Editions vous permet d'ouvrir des livres numériques et de les transférer sur votre liseuse.

## **Installer l'application**

*Attention certaines liseuses ne sont pas compatibles avec la dernière version Adobe 4.5 (exemple : Kobo Aura H20). Nous vous conseillons plutôt d'installer la version* [Adobe Digital Editions 3.0](https://www.adobe.com/support/digitaleditions/downloads.html)*.*

*Le test a été effectué avec une version 4.5 mais les étapes sont les mêmes.*

#### Suivant que votre environnement soit Windows ou Mac, choisissez la version compatible :

#### Programmes d'installation d'Adobe Digital Editions 4.5.10

Repérez votre plate-forme préférée et cliquez dessus pour télécharger le programme d'installation. Lancez ensuite le programme d'installation sur votre machine pour installer Adobe Digital Editions.

Télécharger Digital Edition 4.5.10 Macintosh (22 Mo)

Télécharger Digital Edition 4.5.10 Windows (8,24 Mo)

Selon le navigateur utilisé, la marche à suivre diffère légèrement :

Sous Internet Explorer, cliquez sur le bouton Exécuter de la fenêtre qui s'ouvre.

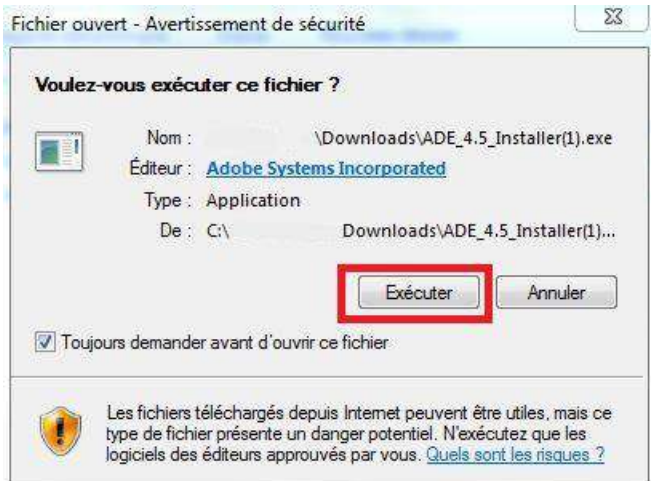

 $\rightarrow$  Sous Chrome, choisissez un emplacement pour enregistrer le fichier, puis cliquez sur Enregistrer. Une fois le téléchargement terminé, cliquez sur **ADE\_4.5\_Installer.exe** dans la barre de téléchargement en bas de la page.

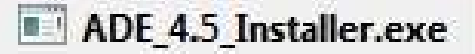

Sous Firefox, cliquez sur **Enregistrer le fichier**. Une fois le téléchargement terminé, dans le fichier Téléchargements, cliquez sur **ADE\_4.5\_Installer**.

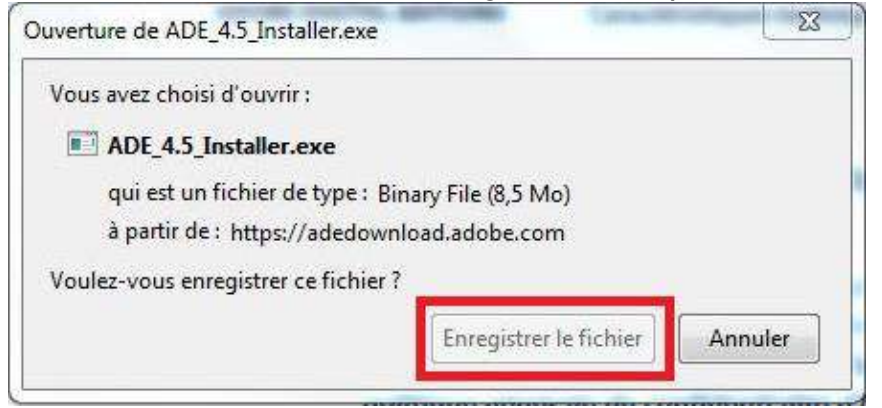

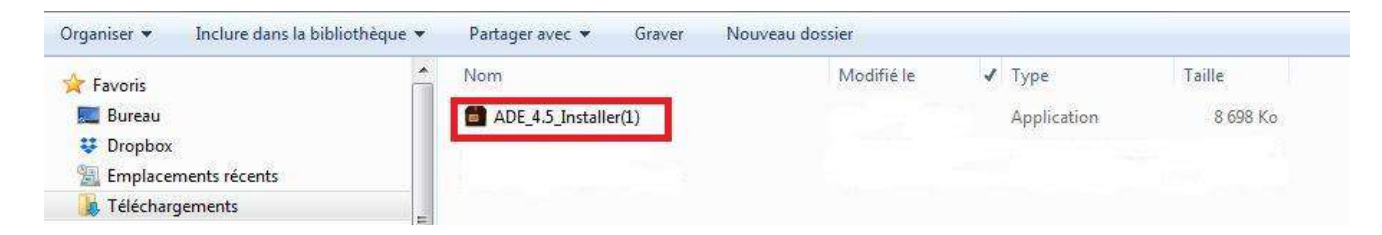

L'installation d'Adobe Digital Editions 4.5 démarrera. Cliquez sur **Suivant**, puis sur **Installer**.

Une fois l'installation terminée, cliquez sur **Terminer** pour fermer le programme d'installation. Adobe Digital Editions démarrera automatiquement.

Vous devez maintenant autoriser votre ordinateur afin de pouvoir lire des livres empruntés. Dans Adobe Digital Editions, cliquez sur le menu **Aide**, puis **Effacer l'autorisation**.

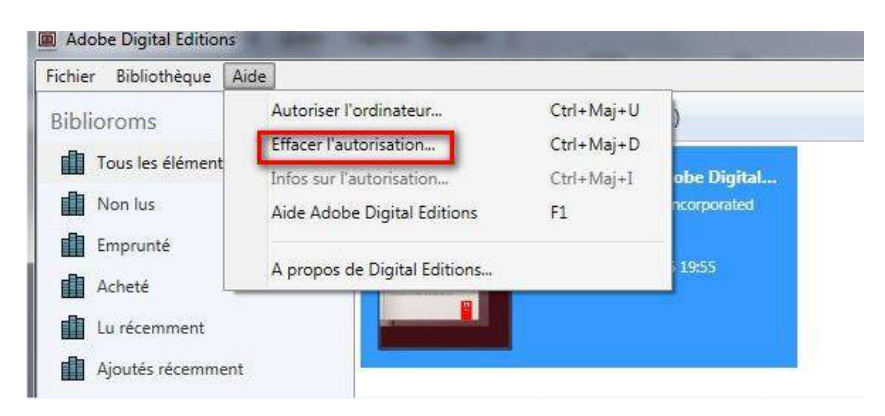

En effet, l'autorisation accordée par défaut est uniquement valable sur votre adresse IP, et ne vous permettra pas de télécharger par la suite un livre numérique sur un autre support que votre ordinateur.

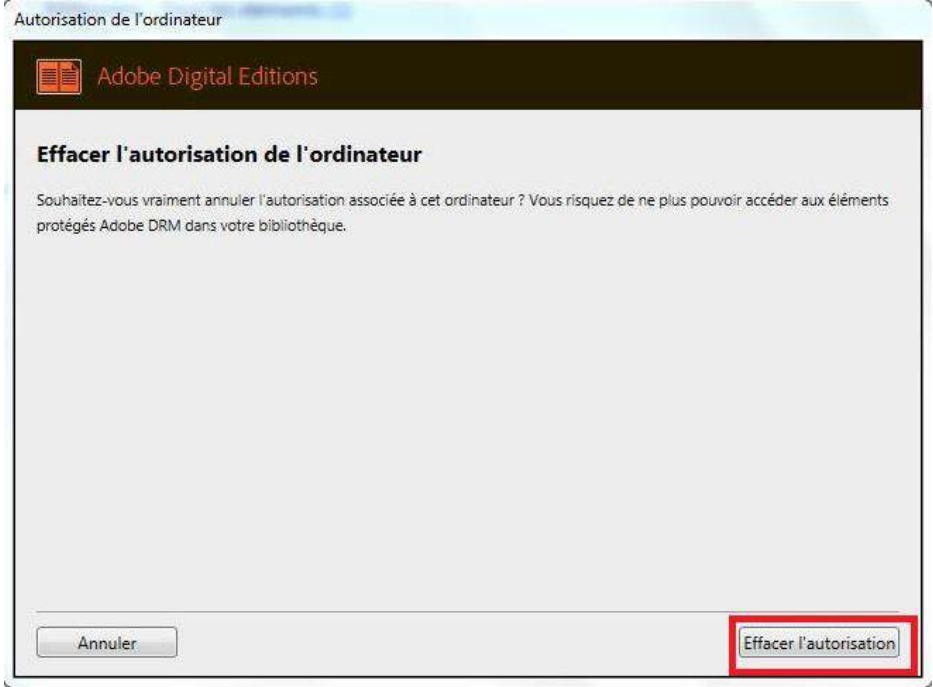

Cliquez sur **OK**.

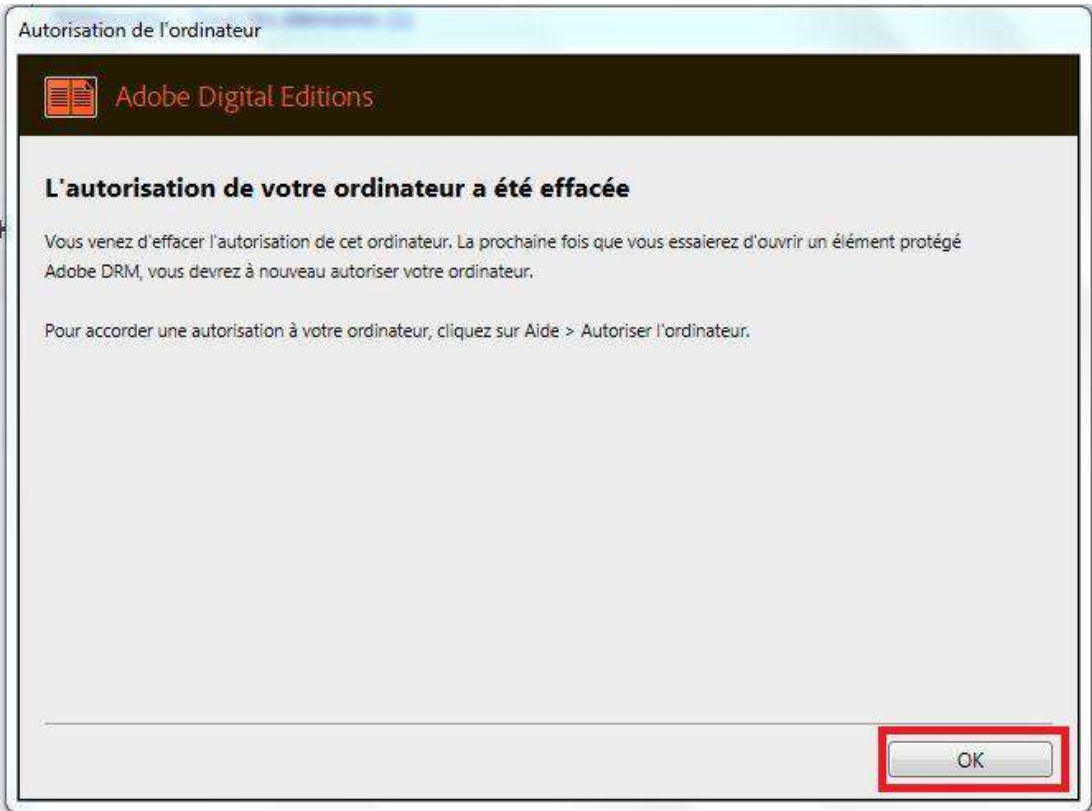

Cliquez sur le menu **Aide**, puis **Autoriser l'ordinateur**.

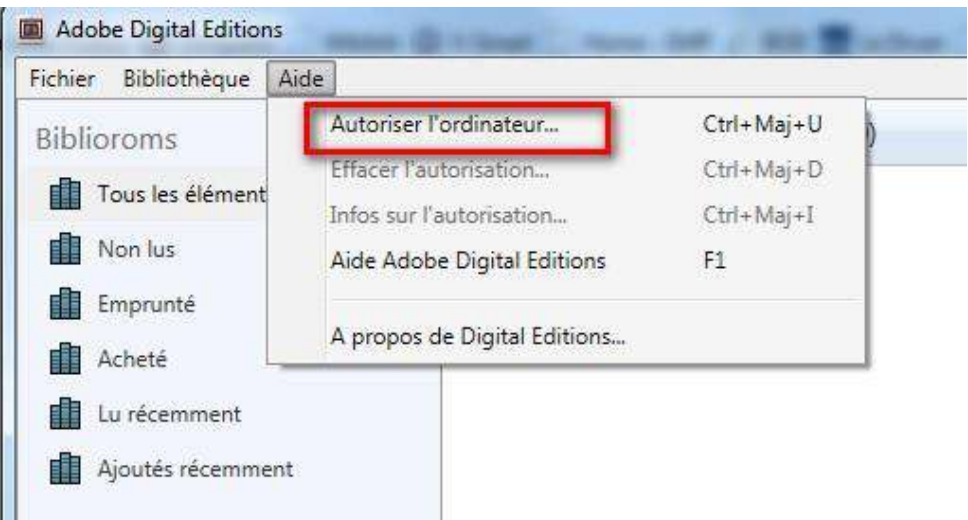

Dans la fenêtre d'autorisation, inscrivez votre identifiant Adobe et votre mot de passe, puis cliquez sur **Autoriser**.

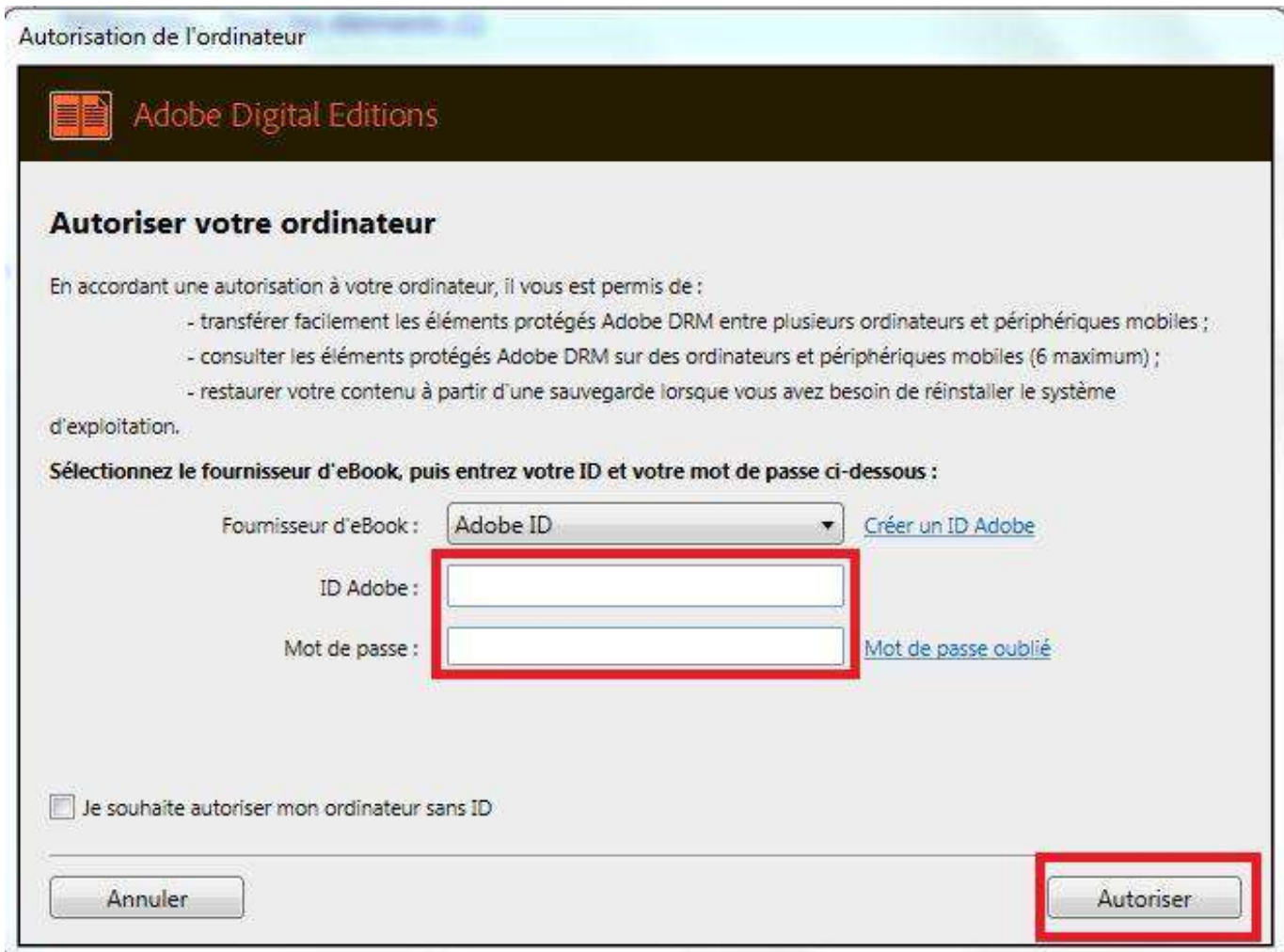

Votre ordinateur est désormais autorisé à télécharger des livres numériques empruntés. Vous pouvez maintenant lire votre livre sur écran ou le transférer sur une tablette ou une liseuse.

#### <span id="page-7-0"></span>**Emprunter un livre**  $\mathsf{C}$ .

Allez sur le site [Médiathèques du Golfe](https://www.mediathequesdugolfe.bzh/) et connectez-vous.

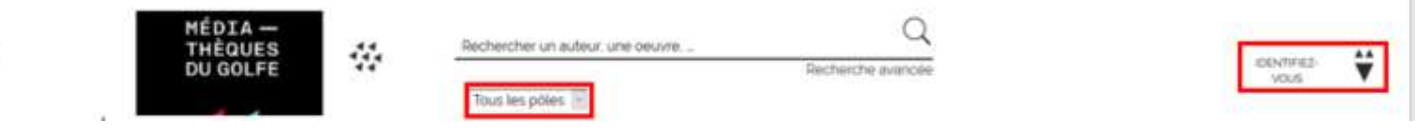

Pour consulter la liste des livres numériques allez sur la page d'accueil du site, rubrique « Ressources Numériques » -> Livres numériques.

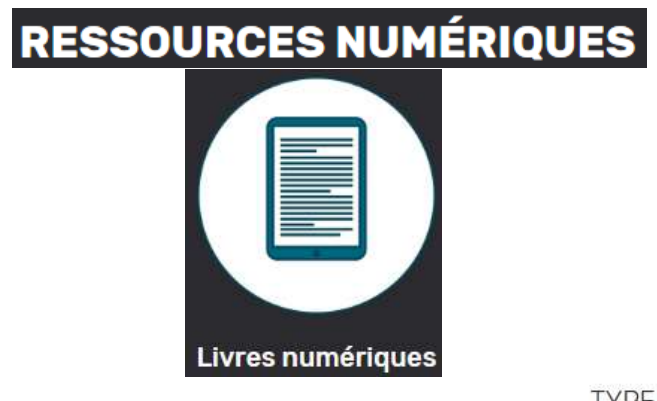

Si vous cherchez un titre en particulier vous pouvez lancer une recherche dans la catalogue en filtrant sur la colonne de gauche.

*Attention il faut sélectionner « Tous les pôles » pour trouver les livres numériques.*

#### **TYPE DE DOCUMENT**

Livre (144253) CD (16275) Vidéo (9930) Ressources vidéo (6251) Formation à distance (801) Ressource graphique (616) Ressource électronique (135) Ressource multi-supports (80) Livres numériques (60) Carte et plan (16)

À partir des résultats de recherche, cliquez sur l'image ou sur le titre du livre souhaité.

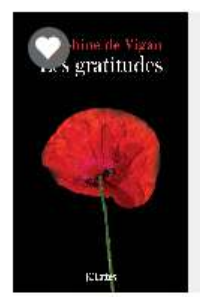

Les gratitudes LIVRES NUMÉRIQUES

de Vigan, Delphine **JC Lattès** Collection : Littérature Française

8

Une nouvelle fenêtre s'ouvre avec la fiche détaillée du livre. Appuyez sur le bouton **Emprunter** en bas du résumé.

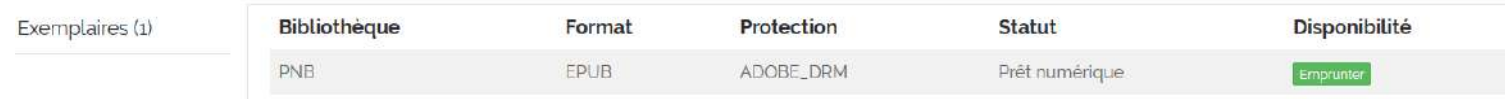

Une fenêtre s'affiche et vous propose de choisir une plateforme et une application. Il faudra d'abord choisir en plateforme : **PC**, Apple ou Windows selon votre système d'exploitation. Puis l'application **Adobe digital editions.**

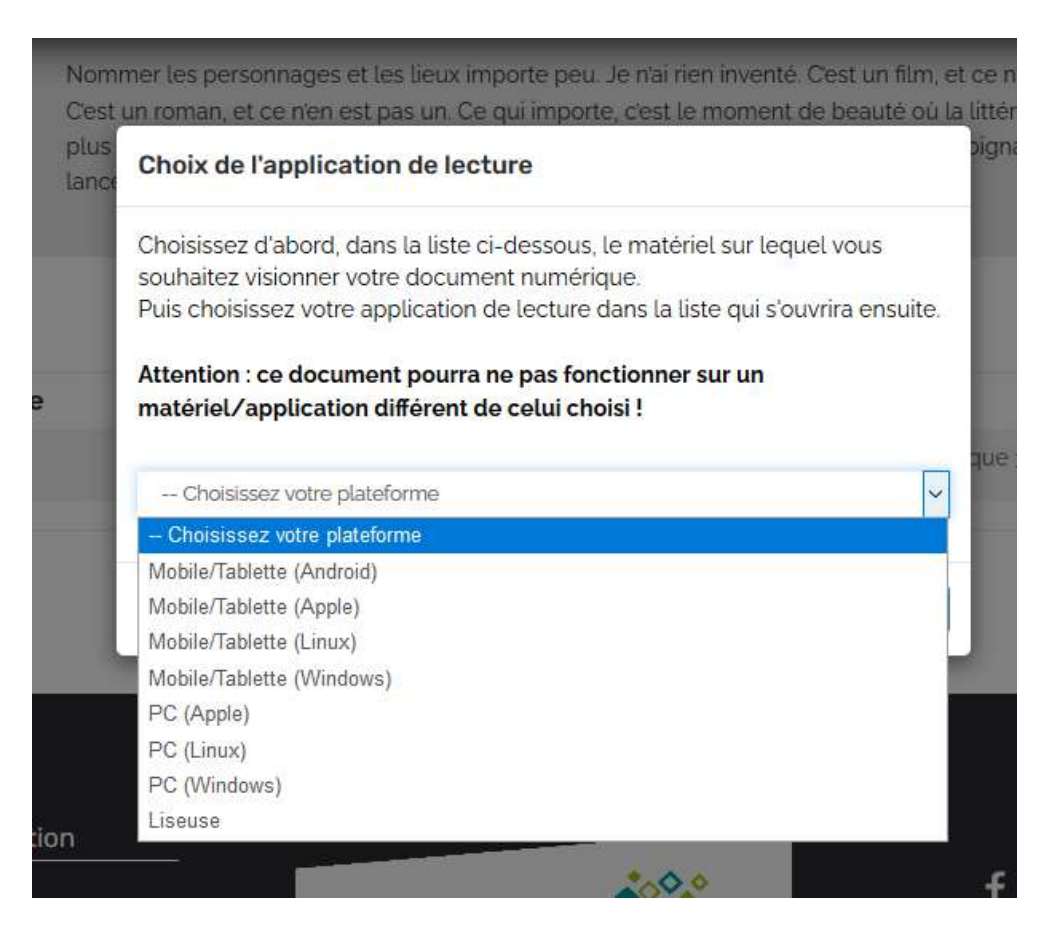

Et pour finir cliquez sur **Emprunter.**

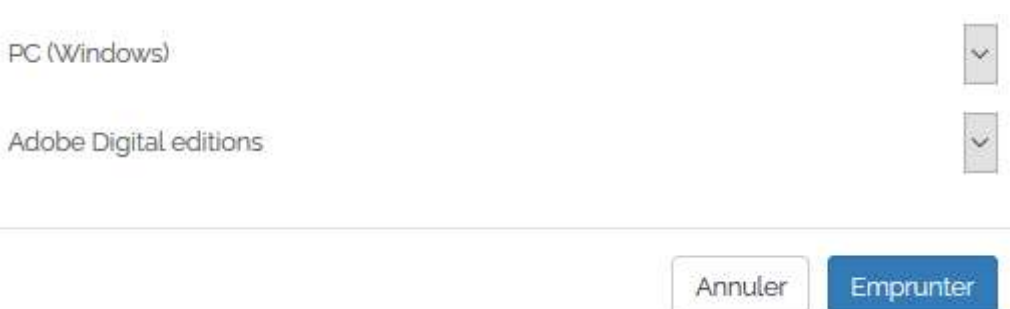

Pour accéder au fichier cliquez sur **Télécharger** si vous voulez le consulter dès maintenant

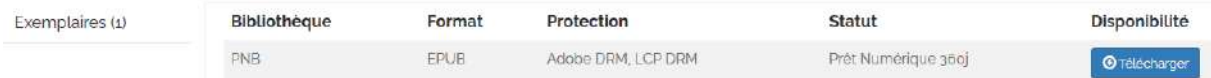

Il vous est alors proposé d'ouvrir ou de télécharger un fichier URLlink.acsm.

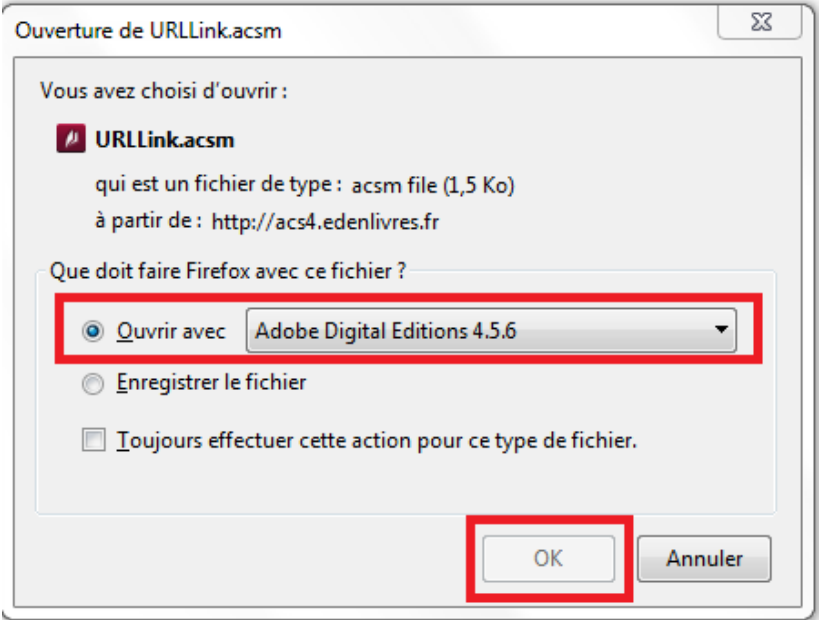

Votre compte lecteur comportera votre historique (*dans prêts numériques*) avec le lien pour télécharger à nouveau le livre emprunté. Adobe Digital Editions ajoutera le livre dans la bibliothèque du logiciel.

Vous pouvez maintenant lire le livre sur votre ordinateur.

# <span id="page-10-0"></span>**Rendre des livres depuis votre ordinateur**

Si vous avez fini le livre avant la date de retour prévu, vous pouvez rendre le livre à la médiathèque.

Dans le logiciel Adobe de votre ordinateur vous pouvez cliquer sur la couverture du livre dans votre bibliothèque (clic droit de la souris) appuyer sur **Restituer l'élément emprunté.**

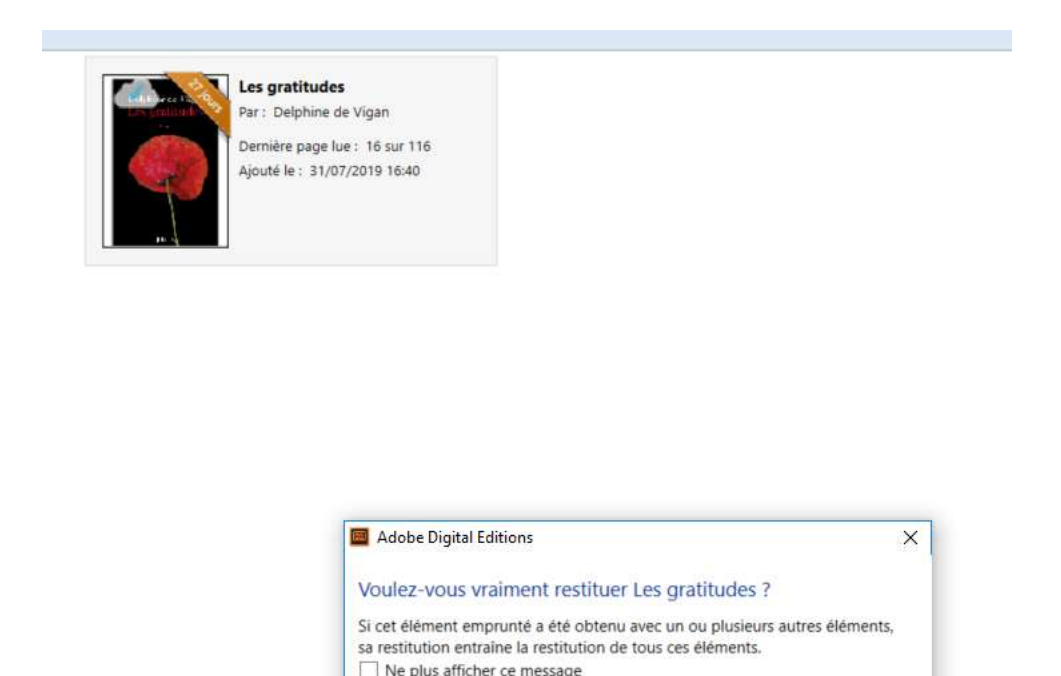

Si vous utilisez un matériel qui ne vous appartient pas, pensez à effacer l'autorisation (dans *Aide : effacer l'autorisation*) pour qu'un autre utilisateur puisse utiliser ce matériel avec un autre compte Adobe.

Restituer

Annuler

# <span id="page-11-0"></span>**2. Comment lire mon livre numérique sur une liseuse ?**

### **Vérifiez d'abord que votre matériel est compatible.**

La plupart des liseuses des marques **Sony, Kobo, Cybook Booken et Pocketbook sont compatibles**.

### **Les liseuses Kindle d'Amazon ne le sont pas.**

Pour le premier téléchargement, il est nécessaire de se créer un compte Adobe, puis de télécharger un logiciel ou une application de lecture qu'il faut paramétrer avec ce compte Adobe. Ces étapes réalisées, les emprunts et retours de documents sont simples et rapides.

#### <span id="page-11-1"></span>**Créer un identifiant Adobe**  $a_{\cdot}$

Les livres de la bibliothèque numérique contiennent des DRM. Ce sont des verrous numériques qui protègent les œuvres du piratage. Pour lire un de nos ouvrages, il faut donc s'identifier en créant un compte chez Adobe. C'est gratuit et cela ne nécessite que l'utilisation de sa boite mail personnelle.

Allez sur [la page de connexion Adobe.](https://adobeid-na1.services.adobe.com/renga-idprovider/pages/login?callback=https%3A%2F%2Fims-na1.adobelogin.com%2Fims%2Fadobeid%2FSunbreakWebUI1%2FAdobeID%2Ftoken%3Fredirect_uri%3Dhttps%253A%252F%252Faccounts.adobe.com%252Ffr%2523from_ims%253Dtrue%2526old_hash%253D%2526api%253Dauthorize%2526reauth%253Dforce&client_id=SunbreakWebUI1&scope=AdobeID%2Copenid%2Csunbreak%2Cacct_mgmt_webui%2Cgnav%2Cadditional_info.account_type%2Csao.cce_private%2Ccreative_cloud%2Cread_countries_regions%2Cupdate_profile.password%2Cadditional_info.roles%2Cupdate_profile.optionalAgreements%2Cupdate_profile.change_password%2Cadditional_info.social%2Csocial.link%2Cunlink_social_account%2Creauthenticated&denied_callback=https%3A%2F%2Fims-na1.adobelogin.com%2Fims%2Fdenied%2FSunbreakWebUI1%3Fredirect_uri%3Dhttps%253A%252F%252Faccounts.adobe.com%252Ffr%2523from_ims%253Dtrue%2526old_hash%253D%2526api%253Dauthorize%2526reauth%253Dforce%26response_type%3Dtoken&display=web_v2&relay=f1a3029a-c852-4080-bb8f-a013058e6cc7&locale=fr_FR&flow_type=token&idp_f)

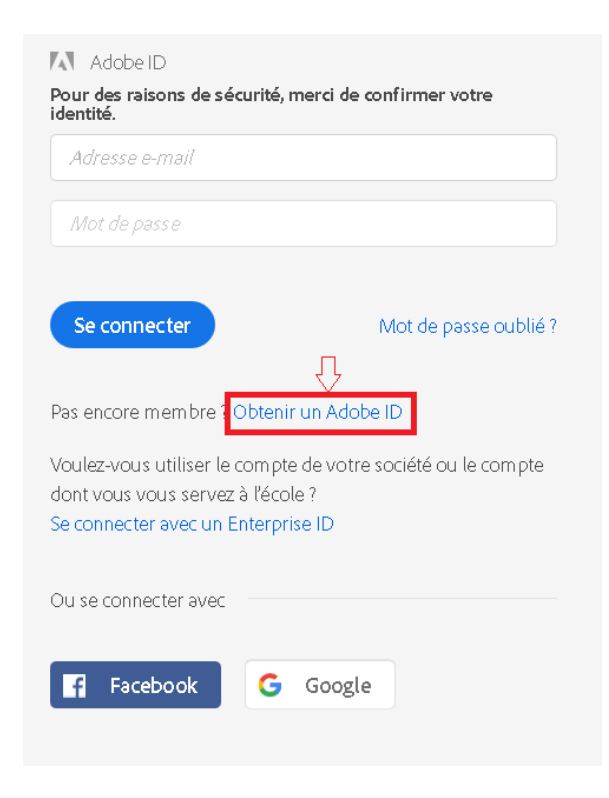

Cliquez sur Obtenir un Adobe ID.

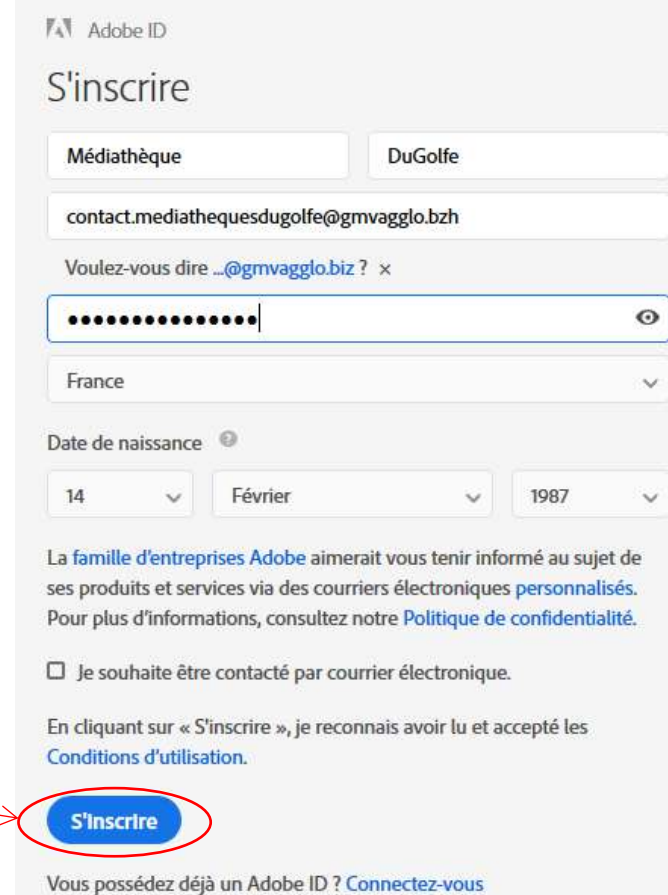

Remplissez le formulaire et prenez en note l'adresse électronique et le mot de passe que vous choisirez. Pour finir cliquez sur **S'inscrire**.

Attention : **Votre identifiant Adobe est l'adresse électronique** que vous avez inscrite dans le formulaire.

**N'oubliez pas de le prendre en note ainsi que le mot de passe que vous choisirez** : ces renseignements seront nécessaires pour configurer tous les logiciels et les appareils que vous utiliserez pour lire des livres numériques.

#### <span id="page-12-0"></span>b. **Installer Adobe Digital Editions**

L'application Adobe Digital Editions vous permet d'ouvrir des livres numériques et de les transférer sur votre liseuse.

## **Installer l'application**

*Attention certaines liseuses ne sont pas compatibles avec la dernière version Adobe 4.5 (exemple : Kobo Aura H20). Nous vous conseillons plutôt d'installer la version* [Adobe Digital Editions 3.0](https://www.adobe.com/support/digitaleditions/downloads.html)*.*

*Le test a été effectué avec une version 4.5 mais les étapes sont les mêmes.*

#### Suivant que votre environnement soit Windows ou Mac, choisissez la version compatible :

#### Programmes d'installation d'Adobe Digital Editions 4.5.10

Repérez votre plate-forme préférée et cliquez dessus pour télécharger le programme d'installation. Lancez ensuite le programme d'installation sur votre machine pour installer Adobe Digital Editions.

Télécharger Digital Edition 4.5.10 Macintosh (22 Mo)

Télécharger Digital Edition 4.5.10 Windows (8,24 Mo)

#### *Pour la version Adobe digital editions 3.0 le site ne s'affiche pas toujours nettement sur les navigateurs. Il faudra alors descendre tout en bas de la page et cliquer ici :*

#### **Downloads**

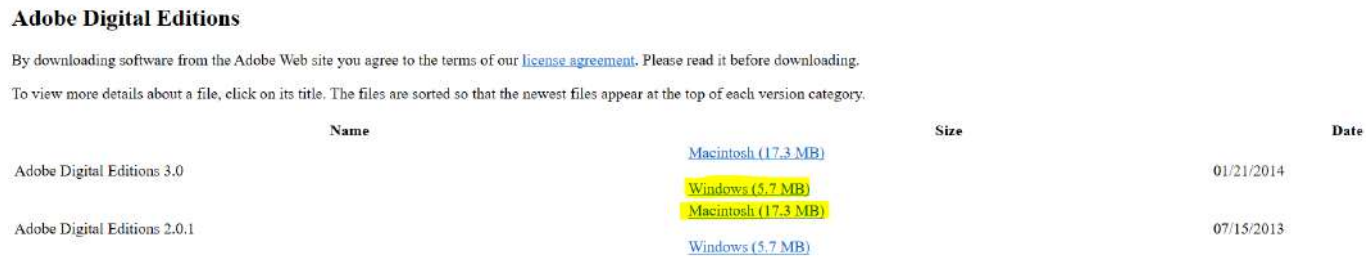

Selon le navigateur utilisé, la marche à suivre diffère légèrement :

Sous Internet Explorer, cliquez sur le bouton Exécuter de la fenêtre qui s'ouvre.

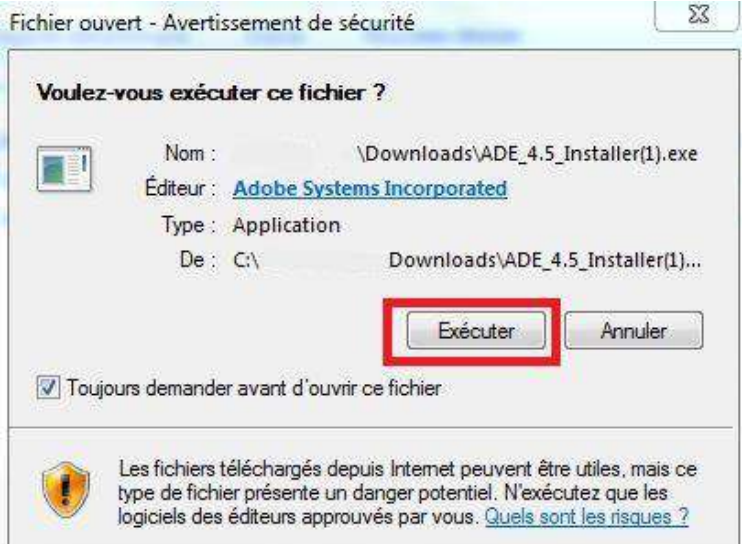

Sous Chrome, choisissez un emplacement pour enregistrer le fichier, puis cliquez sur Enregistrer. Une fois le téléchargement terminé, cliquez sur **ADE\_4.5\_Installer.exe** dans la barre de téléchargement en bas de la page.

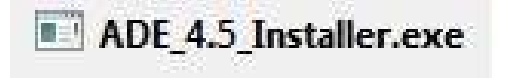

 Sous Firefox, cliquez sur **Enregistrer le fichier.** Une fois le téléchargement terminé, dans le fichier Téléchargements, cliquez sur **ADE\_4.5\_Installer**.

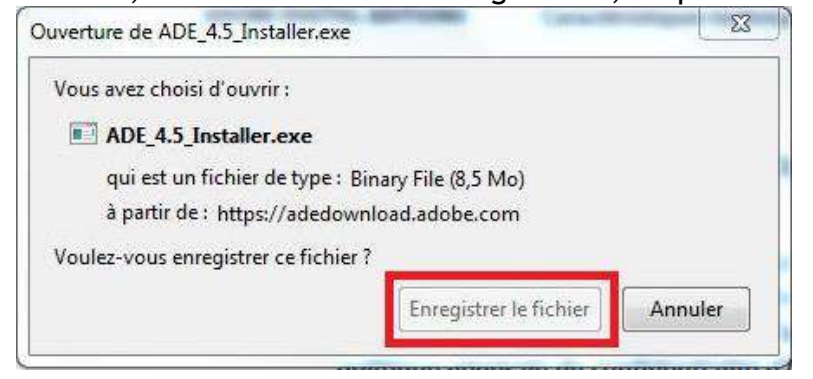

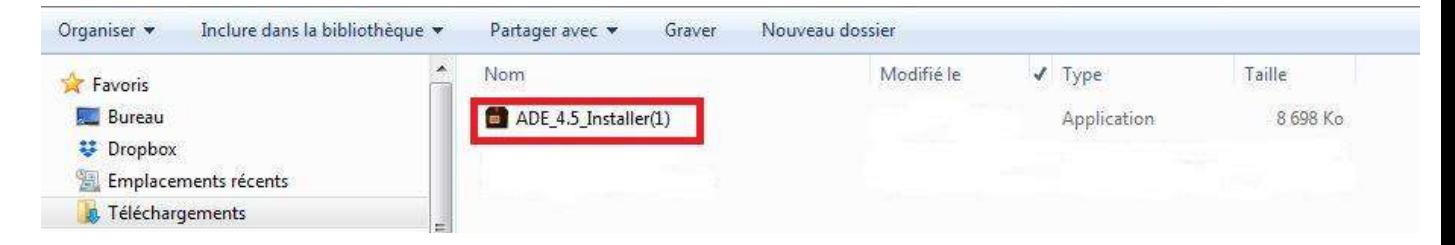

Une fois l'installation terminée, cliquez sur **Terminer** pour fermer le programme d'installation. Adobe Digital Editions démarrera automatiquement.

Vous devez maintenant autoriser votre ordinateur afin de pouvoir lire des livres empruntés. Cliquez sur le menu **Aide**, puis **Autoriser l'ordinateur**.

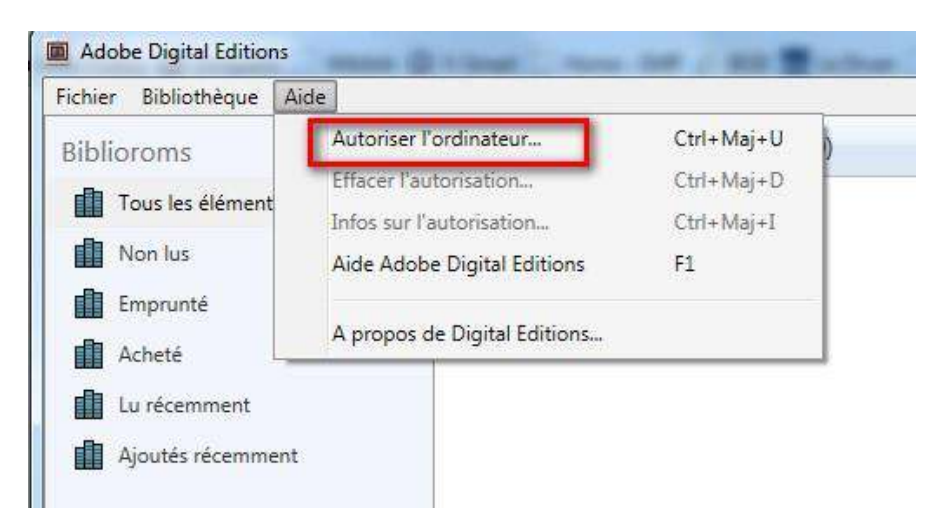

Dans la fenêtre d'autorisation, inscrivez votre identifiant Adobe et votre mot de passe, puis cliquez sur **Autoriser**.

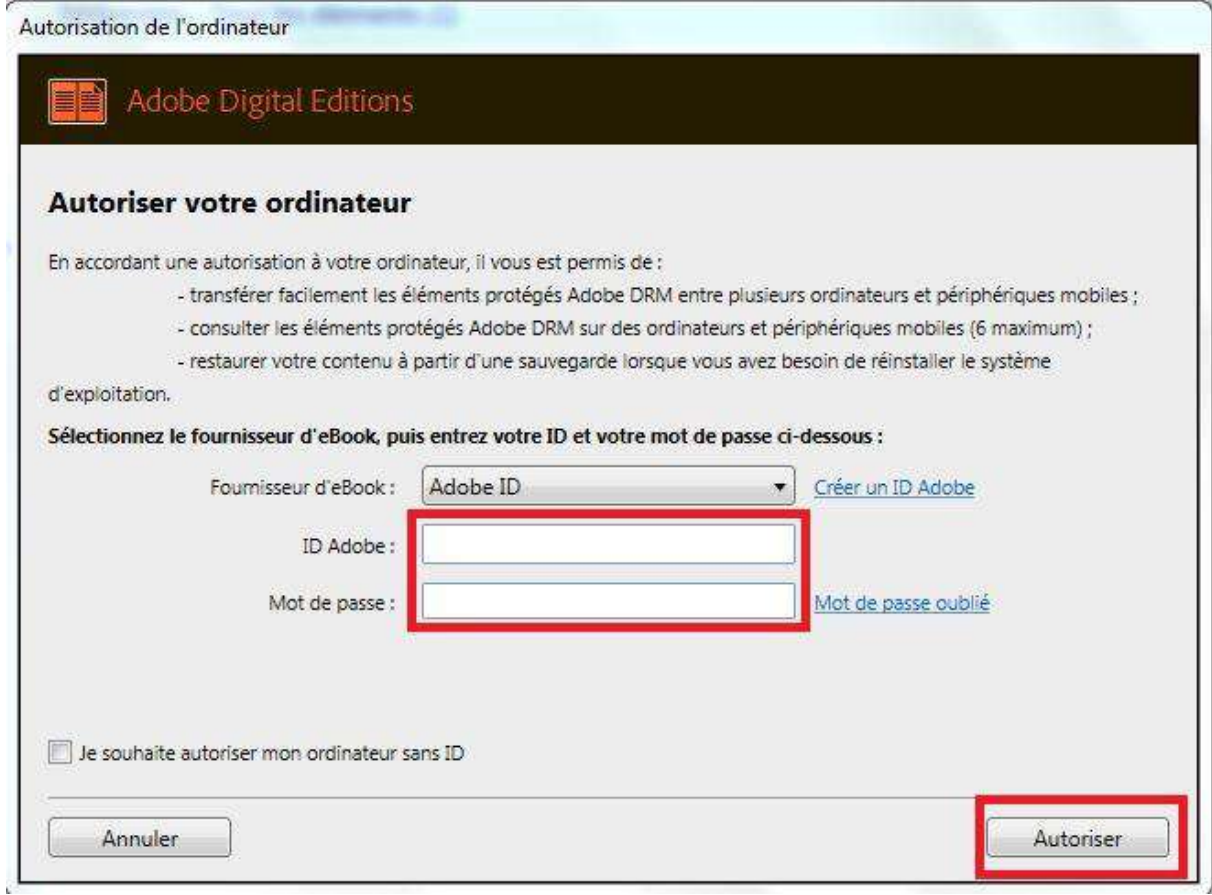

Votre ordinateur est désormais autorisé à télécharger des livres numériques empruntés. Vous pouvez maintenant lire votre livre sur écran ou le transférer sur une tablette ou une liseuse.

#### <span id="page-16-0"></span>**Emprunter un livre**  $C_{\bullet}$

Allez sur le site [Médiathèques du Golfe](https://www.mediathequesdugolfe.bzh/) et connectez-vous.

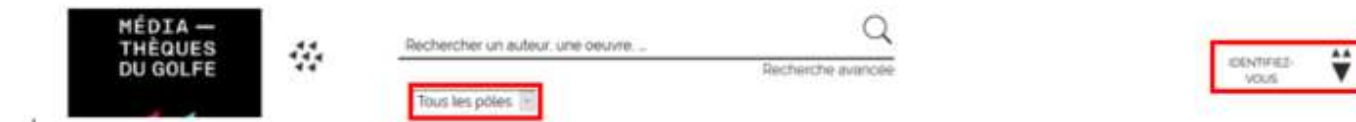

Pour consulter la liste des livres numériques allez sur la page d'accueil du site, rubrique « Ressources Numériques » -> Livres numériques

# **RESSOURCES NUMÉRIQUES**

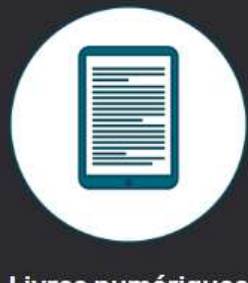

Livres numériques

Si vous cherchez un titre en particulier vous pouvez lancer une recherche dans la catalogue en filtrant sur la colonne de gauche

*Attention il faut sélectionner « Tous les pôles » pour trouver les livres numériques.*

#### **TYPE DE DOCUMENT**

Livre (144253) CD (16275) Vidéo (9930) Ressources vidéo (6251) Formation à distance (801) Ressource graphique (616) Ressource électronique (135) Ressource multi-supports (80) Livres numériques (60)

Carte et plan (16)

À partir des résultats de recherche, cliquez sur l'image ou sur le titre du livre souhaité.

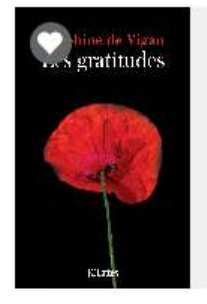

Les gratitudes LIVRES NUMÉRIQUES

de Vigan, Delphine **JC Lattès** Collection : Littérature Française

#### Une nouvelle fenêtre s'ouvre avec la fiche détaillée du livre. Appuyez sur le bouton **Emprunter** en bas du résumé

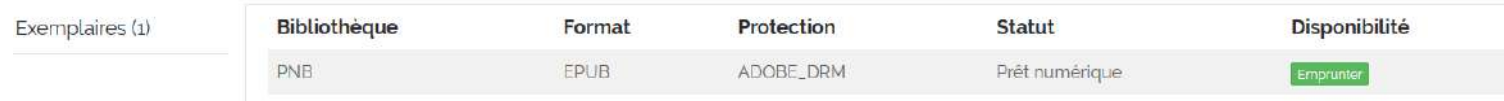

Une fenêtre s'affiche et vous propose de choisir une plateforme et une application. Il faudra d'abord choisir en plateforme **Liseuse**. Puis l'application **Autres.**

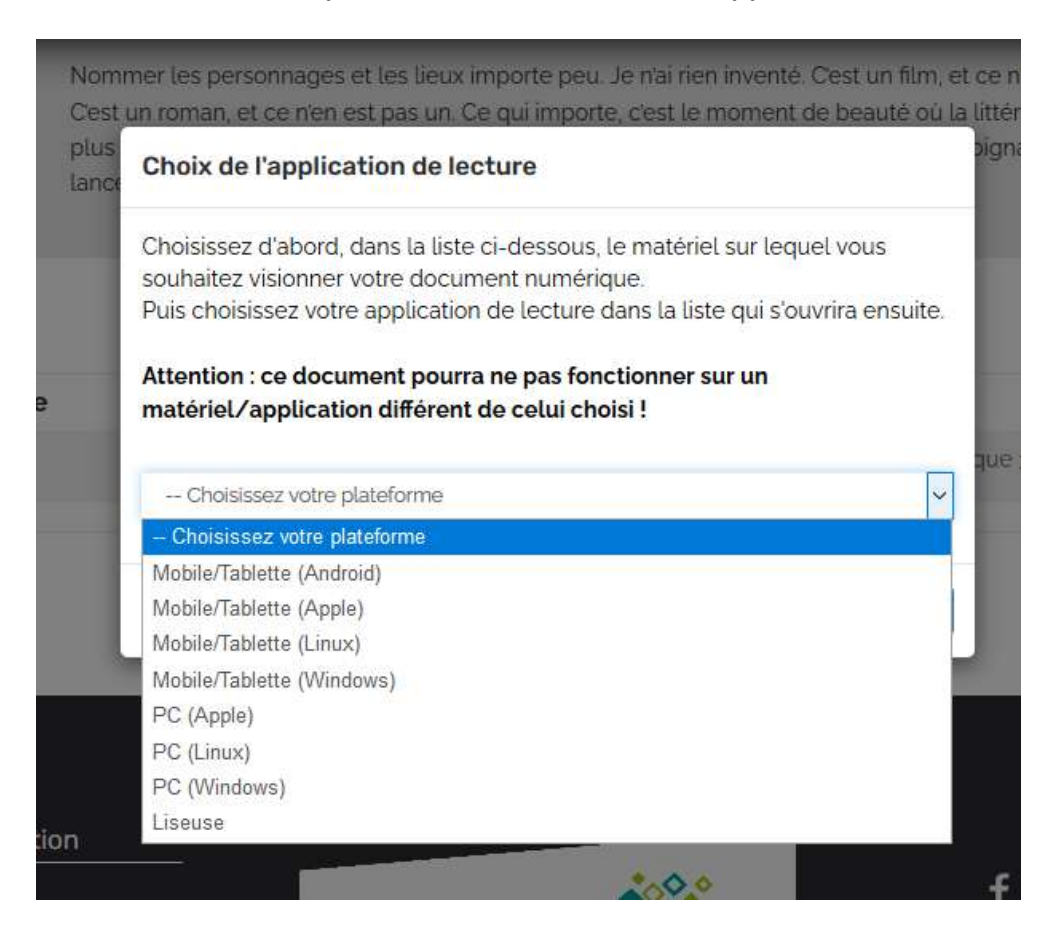

Et pour finir cliquez sur **Emprunter.**

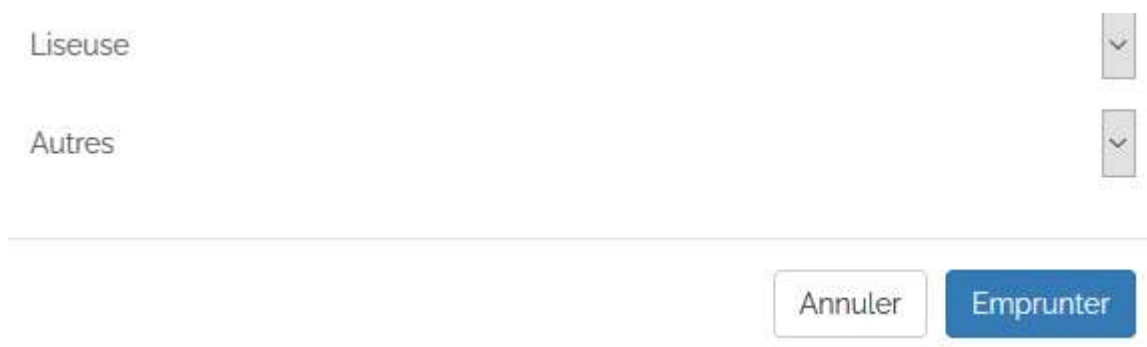

Puis appuyer sur **Télécharger** si vous voulez le consulter dès maintenant

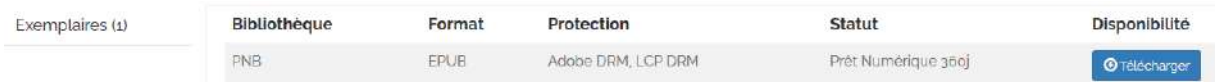

Il vous est alors proposé d'ouvrir ou de télécharger un fichier URLlink.acsm.

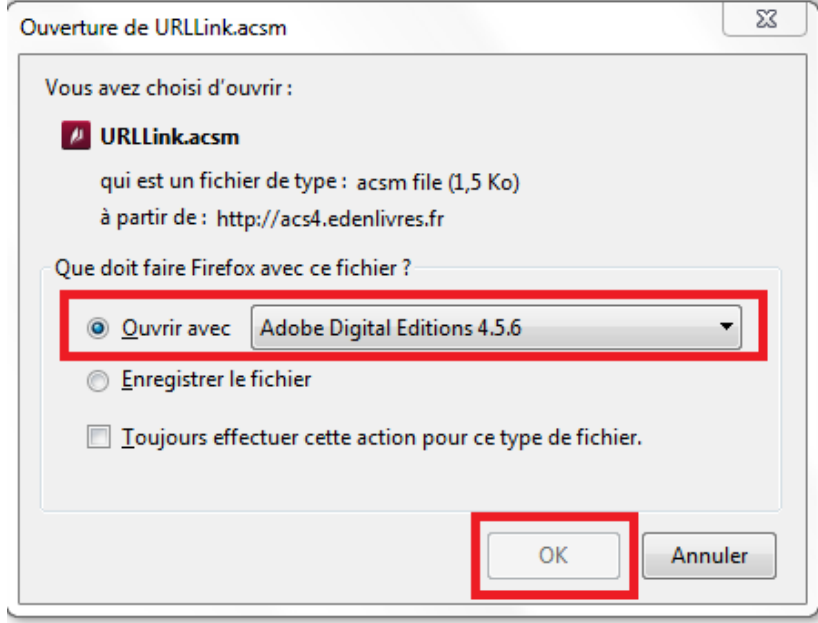

Votre compte lecteur comportera votre historique (*dans prêts numériques*) avec le lien pour télécharger à nouveau le livre emprunté. Adobe Digital Editions ajoutera le livre dans la bibliothèque du logiciel.

#### <span id="page-19-0"></span> $\mathsf{d}_{\mathsf{L}}$ **Transférer des livres sur votre liseuse**

Attention : La première fois que vous transférez un livre sur votre liseuse, celle-ci sera autorisée avec le même identifiant Adobe que le logiciel Adobe Digital Editions.

## **Ouvrez le logiciel Adobe Digital Editions**

Connectez votre liseuse à votre ordinateur grâce au câble USB fourni avec la liseuse.

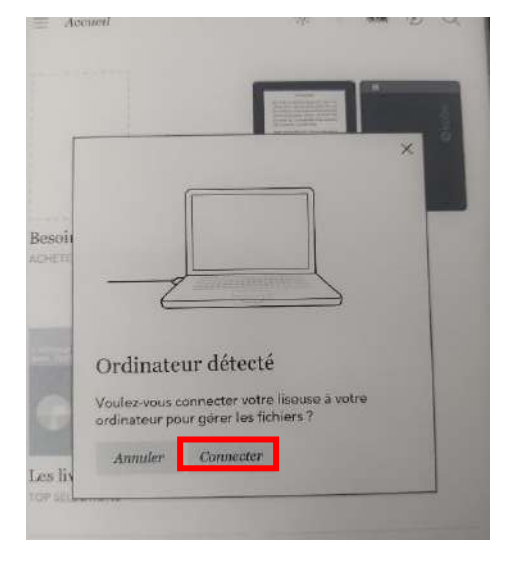

Vous devez maintenant autoriser votre liseuse avec le même identifiant Adobe que le logiciel. Dans Adobe Digital Editions, dans le champ Périphériques, cliquez sur la molette, puis, s'il y en a une, Effacez l'autorisation du périphérique.

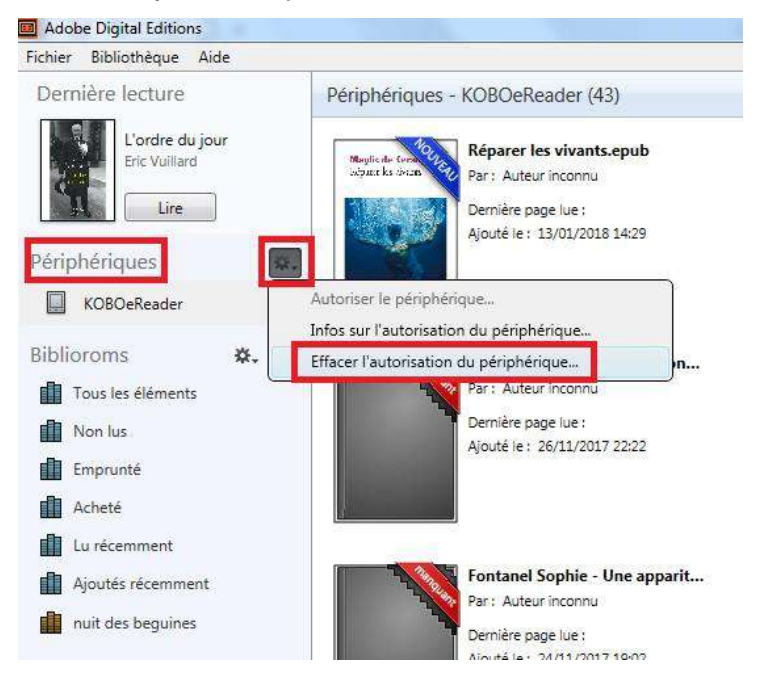

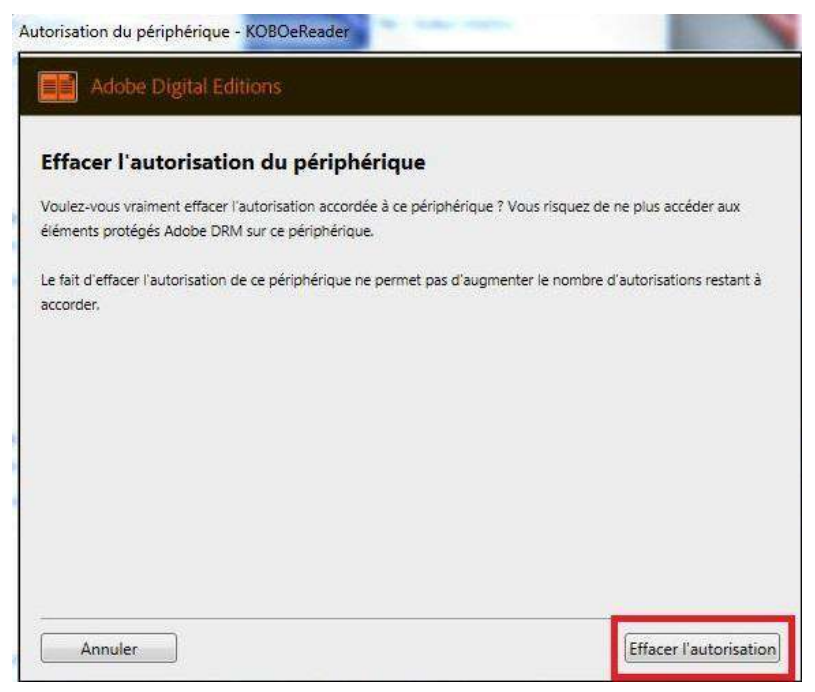

Toujours dans le champ Périphériques, cliquez à nouveau sur la molette déroulante, puis Autoriser le périphérique.

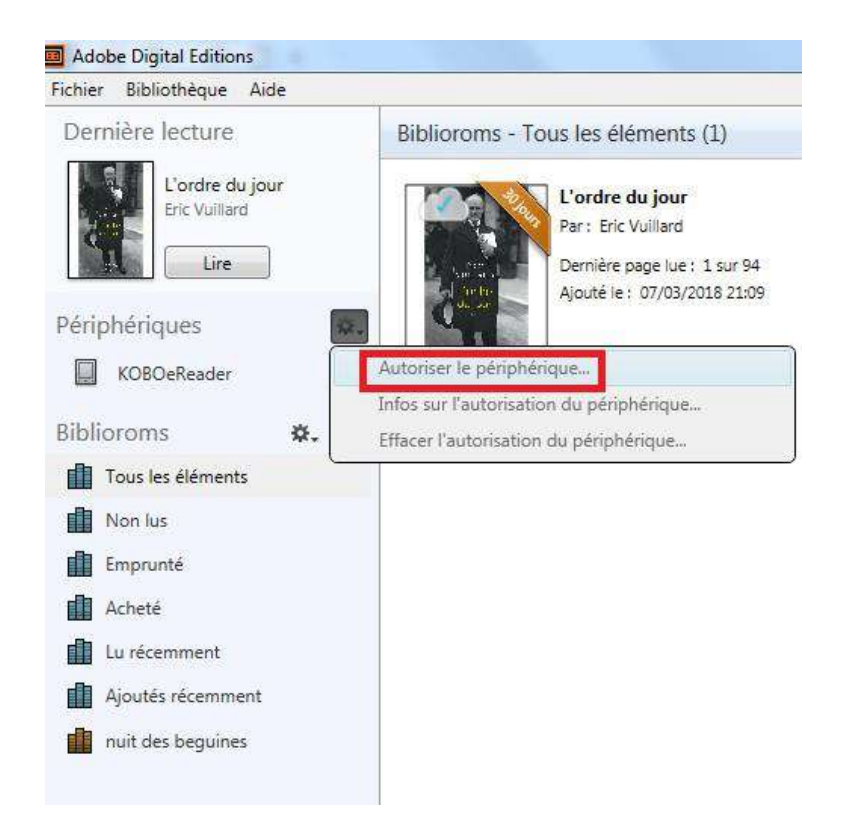

Par défaut, le logiciel vous proposera d'enregistrer l'identifiant Adobe paramétré sur le logiciel sur la liseuse.

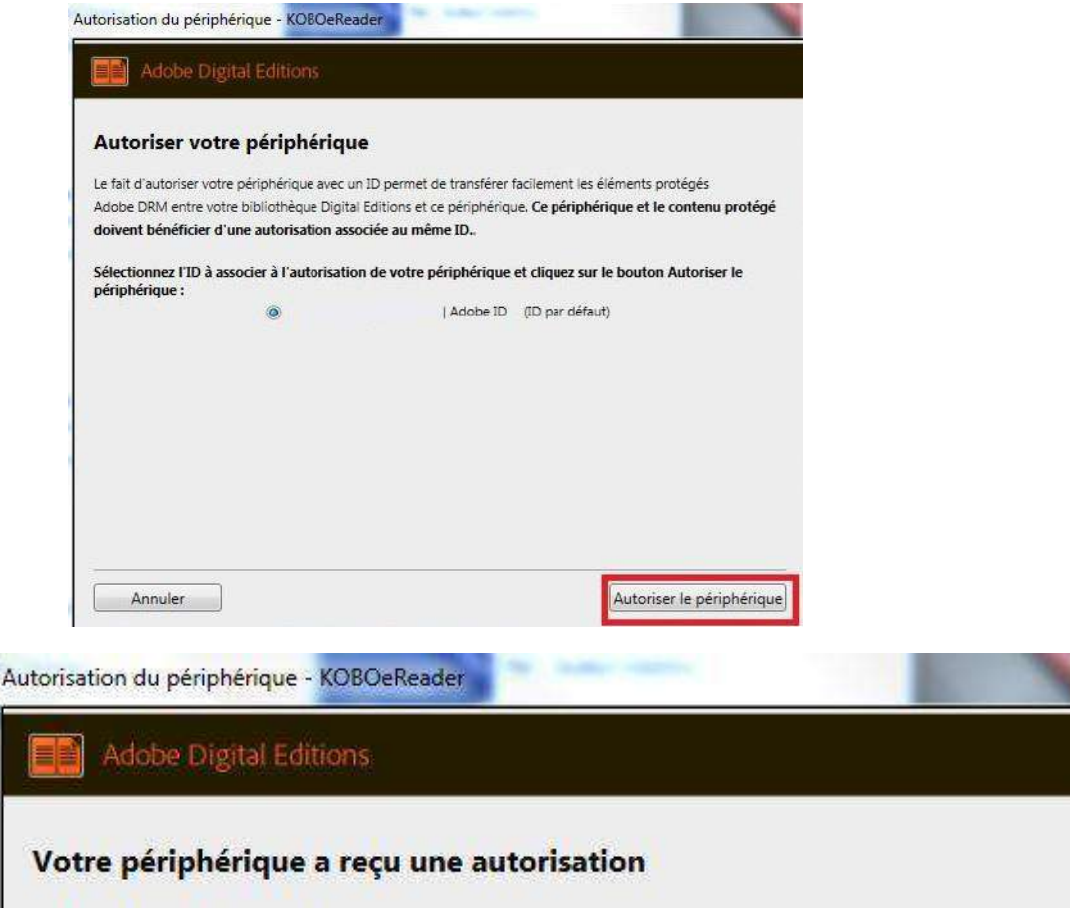

Dans le champ Biblioroms/Tous les éléments, sélectionnez le livre que vous désirez transférer et glissez-le sur votre périphérique.

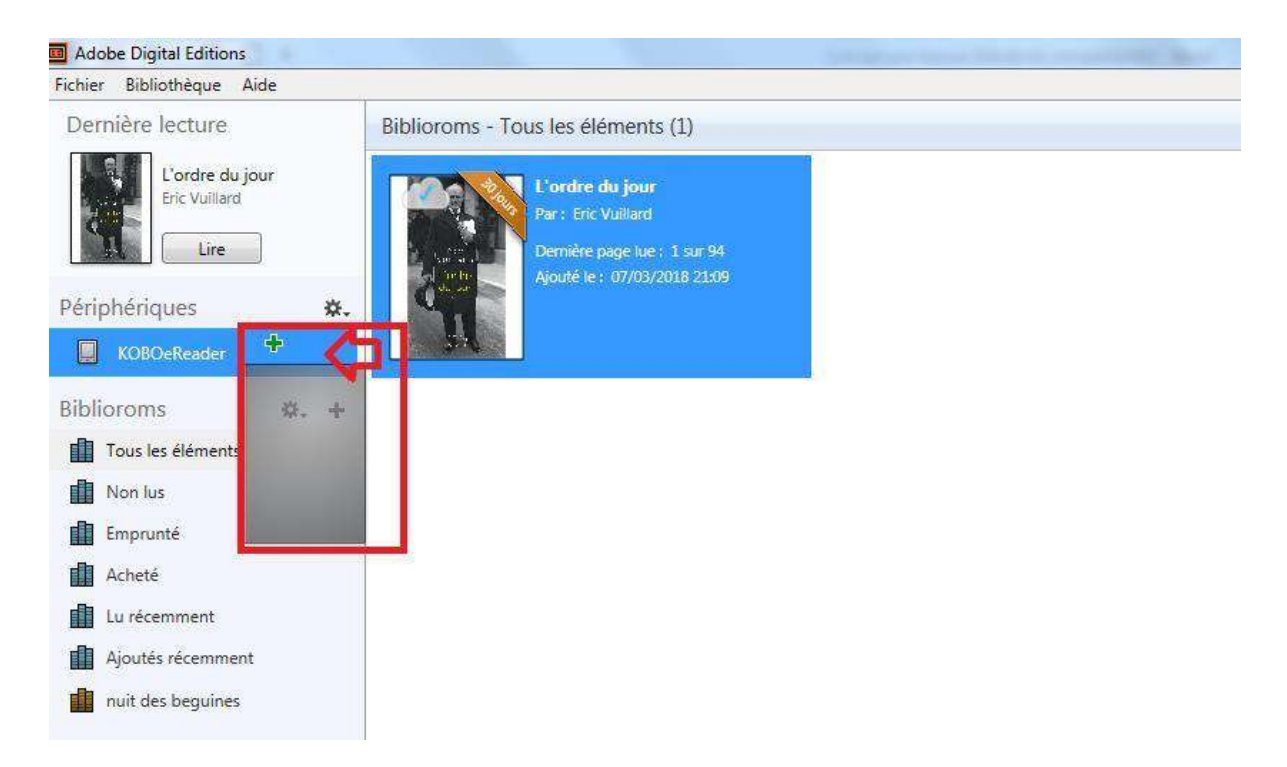

Il est également possible d'effectuer un clic droit sur le livre et cliquer sur « copier sur l'ordinateur » et enfin sur votre liseuse.

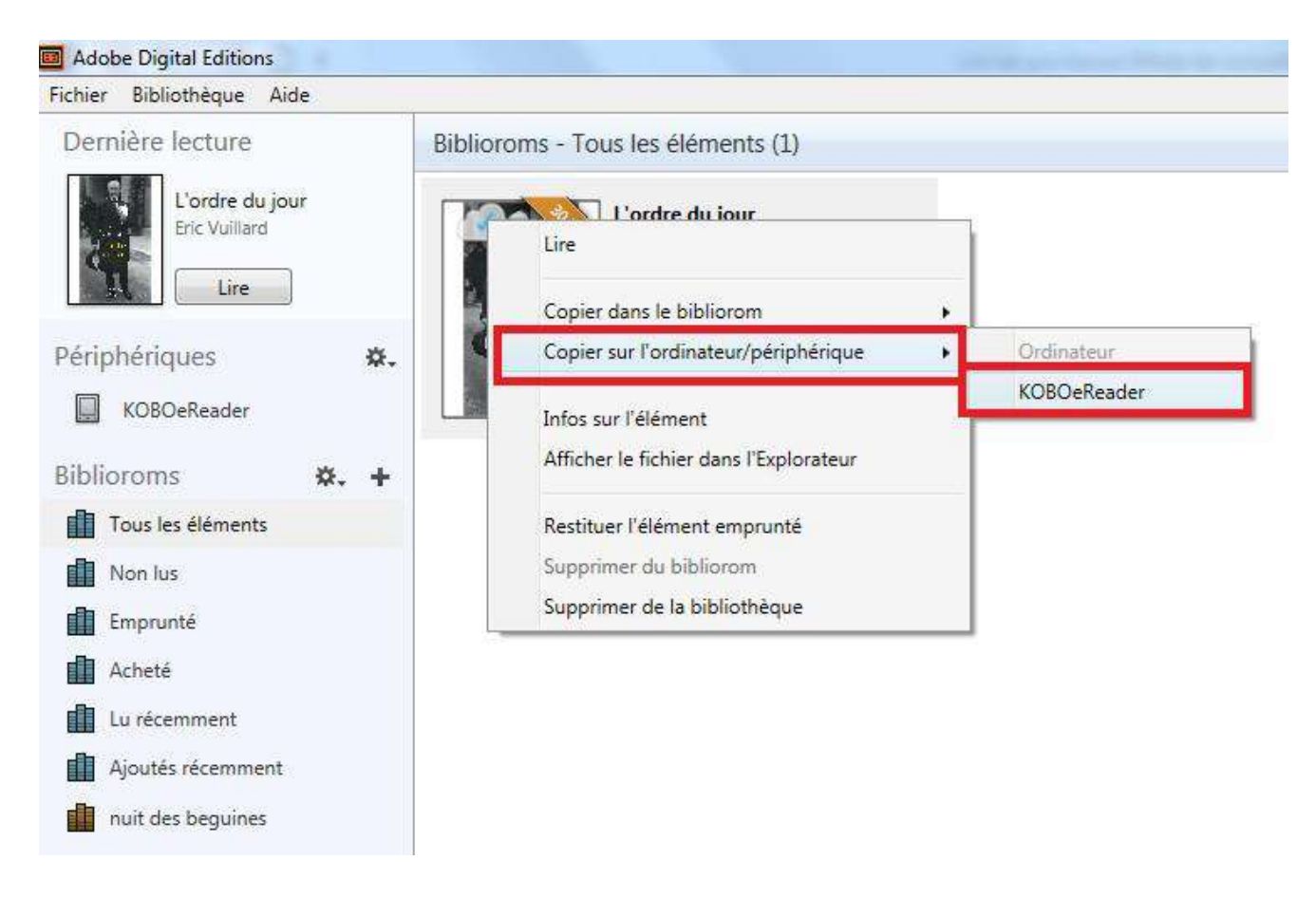

Une fois vos livres transférés vers votre liseuse, pour éjecter votre liseuse de façon sécurisée, allez dans la zone de notification de Windows située dans le coin inférieur droit de l'écran et cliquez sur l'icône d'éjection de périphérique.

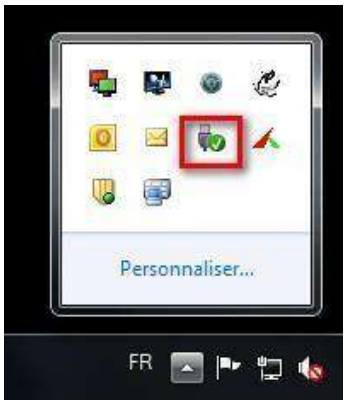

Vous pouvez maintenant débrancher le câble USB de la liseuse de votre ordinateur et lire les livres transférés.

#### <span id="page-23-0"></span>**Rendre des livres sur votre liseuse**  $e_{1}$

Si vous avez fini le livre avant la date de retour prévu, vous pouvez rendre le livre à la médiathèque.

Dans le logiciel Adobe de votre ordinateur vous pouvez cliquer sur la couverture du livre dans votre bibliothèque (clic droit de la souris) appuyer sur **Restituer l'élément emprunté.**

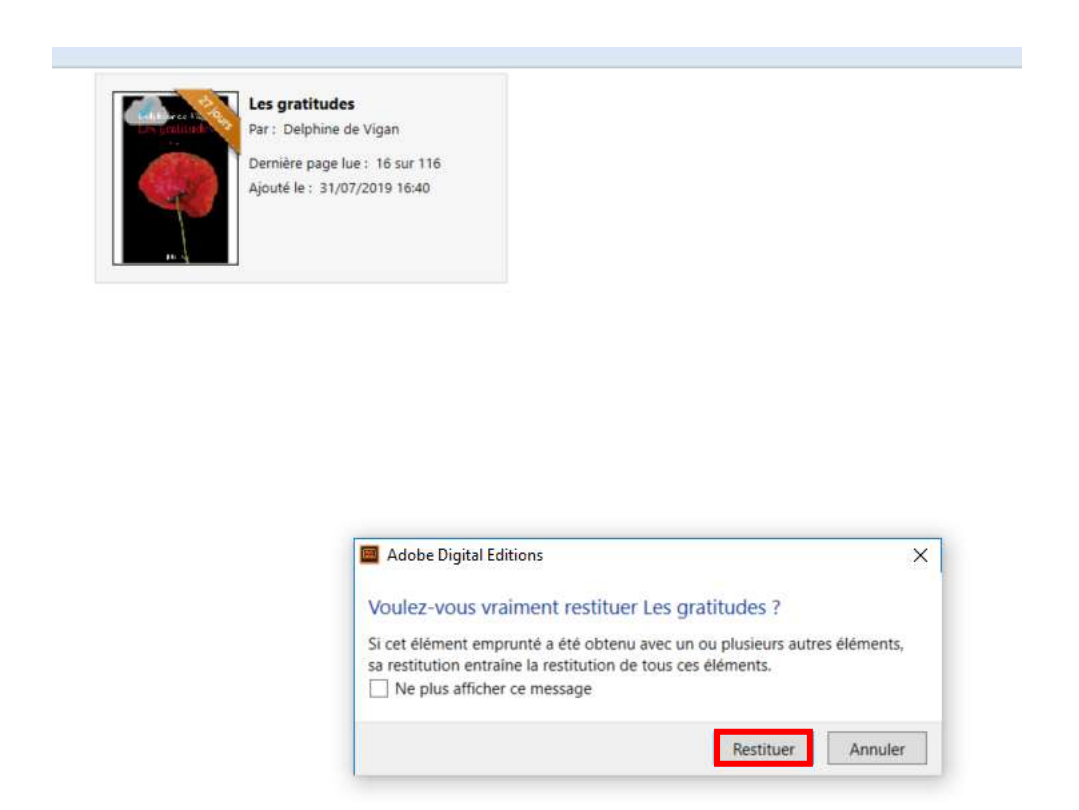

Si vous utilisez un matériel qui ne vous appartient pas, pensez à effacer l'autorisation (dans *Aide : effacer l'autorisation*) pour qu'un autre utilisateur puisse utiliser ce matériel avec un autre compte Adobe.

# <span id="page-24-0"></span>**3. Comment lire mon livre numérique sur une liseuse Sony ?**

Pour le premier téléchargement, il est nécessaire de se créer un compte Adobe, puis de télécharger un logiciel ou une application de lecture qu'il faut paramétrer avec ce compte Adobe. Ces étapes réalisées, les emprunts et retours de documents sont simples et rapides.

#### <span id="page-24-1"></span>**Créer un identifiant Adobe**  $\mathsf{a}$ .

Les livres de la bibliothèque numérique contiennent des DRM. Ce sont des verrous numériques qui protègent les œuvres du piratage. Pour lire un de nos ouvrages, il faut donc s'identifier en créant un compte chez Adobe. C'est gratuit et cela ne nécessite que l'utilisation de sa boite mail personnelle.

Allez sur [la page de connexion Adobe.](https://adobeid-na1.services.adobe.com/renga-idprovider/pages/login?callback=https%3A%2F%2Fims-na1.adobelogin.com%2Fims%2Fadobeid%2FSunbreakWebUI1%2FAdobeID%2Ftoken%3Fredirect_uri%3Dhttps%253A%252F%252Faccounts.adobe.com%252Ffr%2523from_ims%253Dtrue%2526old_hash%253D%2526api%253Dauthorize%2526reauth%253Dforce&client_id=SunbreakWebUI1&scope=AdobeID%2Copenid%2Csunbreak%2Cacct_mgmt_webui%2Cgnav%2Cadditional_info.account_type%2Csao.cce_private%2Ccreative_cloud%2Cread_countries_regions%2Cupdate_profile.password%2Cadditional_info.roles%2Cupdate_profile.optionalAgreements%2Cupdate_profile.change_password%2Cadditional_info.social%2Csocial.link%2Cunlink_social_account%2Creauthenticated&denied_callback=https%3A%2F%2Fims-na1.adobelogin.com%2Fims%2Fdenied%2FSunbreakWebUI1%3Fredirect_uri%3Dhttps%253A%252F%252Faccounts.adobe.com%252Ffr%2523from_ims%253Dtrue%2526old_hash%253D%2526api%253Dauthorize%2526reauth%253Dforce%26response_type%3Dtoken&display=web_v2&relay=f1a3029a-c852-4080-bb8f-a013058e6cc7&locale=fr_FR&flow_type=token&idp_f)

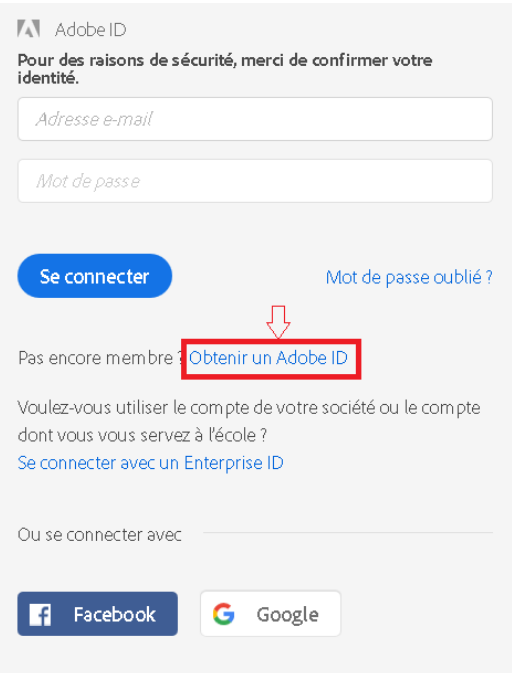

Cliquez sur Obtenir un Adobe ID.

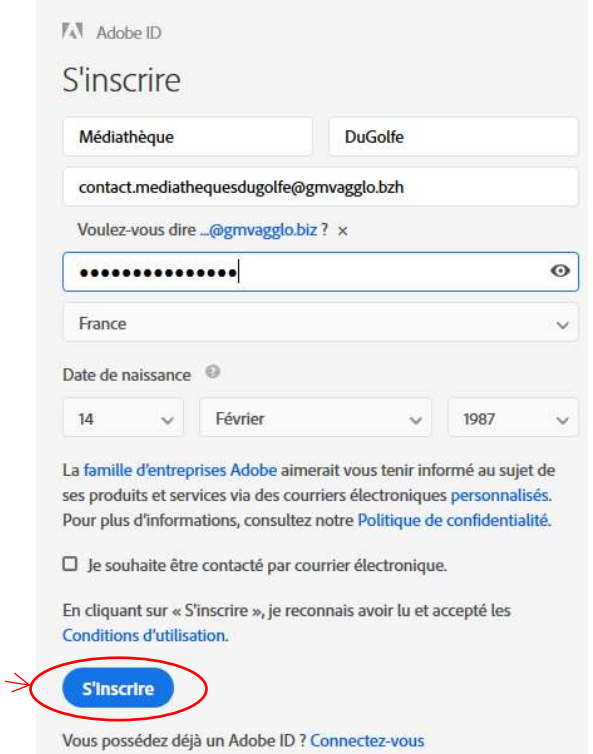

Remplissez le formulaire et prenez en note l'adresse électronique et le mot de passe que vous choisirez. Pour finir cliquez sur **S'inscrire**.

Attention : **Votre identifiant Adobe est l'adresse électronique** que vous avez inscrite dans le formulaire.

**N'oubliez pas de le prendre en note ainsi que le mot de passe que vous choisirez** : ces renseignements seront nécessaires pour configurer tous les logiciels et les appareils que vous utiliserez pour lire des livres numériques.

#### <span id="page-25-0"></span>**Installer Reader for PC**  $b.$

L'application Reader for PC vous permet d'ouvrir des livres numériques et de les transférer sur votre liseuse Sony Reader.

Installer l'application

Téléchargez l'application [Reader for PC.](https://www.sony.fr/electronics/support/downloads/Z0005571)

Reader pour PC

Au sujet de ce téléchargement

Reader pour PC est une nouvelle application qui offre aux utilisateurs de Reader Library une souplesse et une facilité d'utilisation incomparables. Elle s'accompagne, en outre, de nouvelles fonctionnalités par rapport à Reader Library.

#### Une nouvelle page s'ouvre pour télécharger le logiciel. En bas de la page, cliquez sur Télécharger.

## Conditions générales d'utilisation

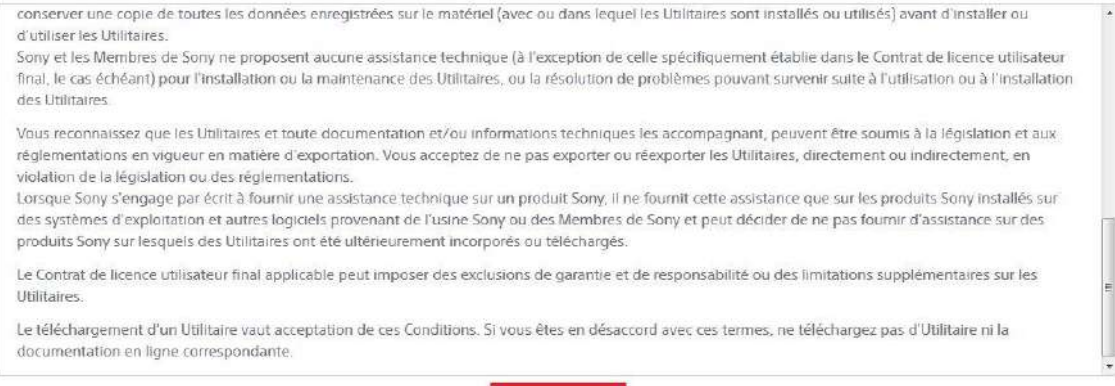

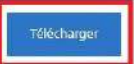

Ensuite, selon le navigateur utilisé, la marche à suivre diffère légèrement :

- Sous Internet Explorer, cliquez sur le bouton Exécuter dans la barre de téléchargement en bas de la page.

Voulez-vous exécuter ou enregistrer ReaderInstaller.exe (42.1 Mo) à partir de info.update.sony.net ? Exécuter Enregistrer  $\vert \cdot \vert$ Annuler

- Sous Chrome, choisissez un emplacement pour enregistrer le fichier, puis cliquez sur **Enregistrer**. Une fois le téléchargement terminé, cliquez sur **ReaderInstaller.exe** dans la barre de téléchargement en bas de la page.

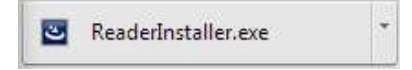

- Sous Firefox, cliquez sur Enregistrer le fichier.

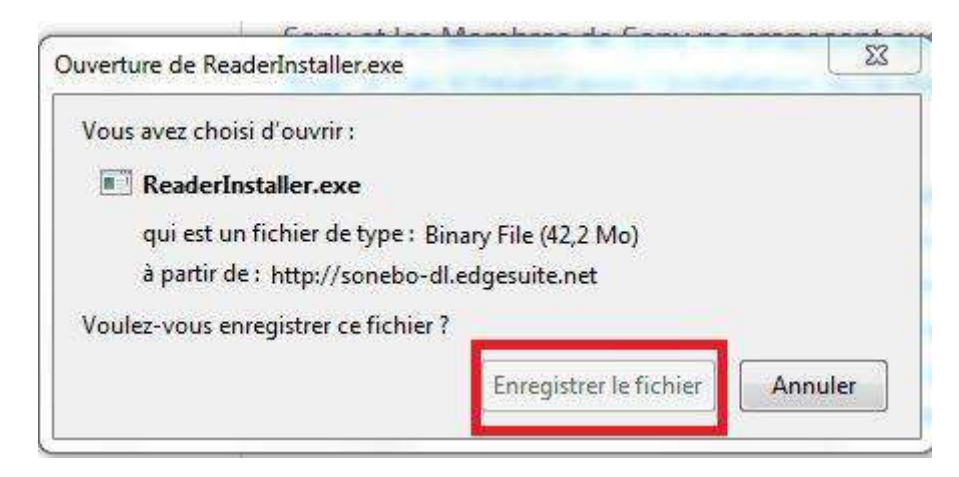

Une fois le téléchargement terminé, dans la barre de navigation, cliquez sur le bouton téléchargements puis cliquez sur **ReaderInstaller.exe**.

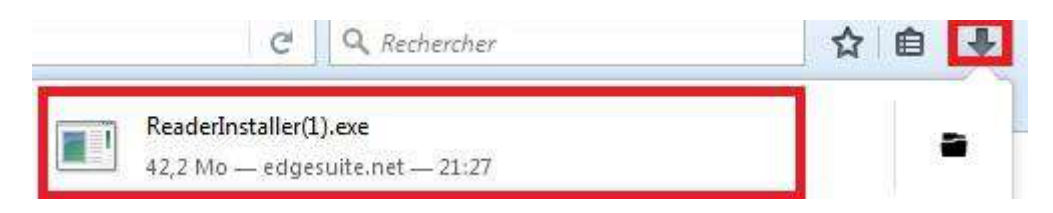

L'installation de Reader for PC démarrera. Cliquez sur **Exécuter** pour l'autoriser.

Dans la fenêtre de sélection du pays, assurez-vous que le pays choisi est la **France**, puis cliquez sur **Suivant**, puis **Suivant** encore une fois.

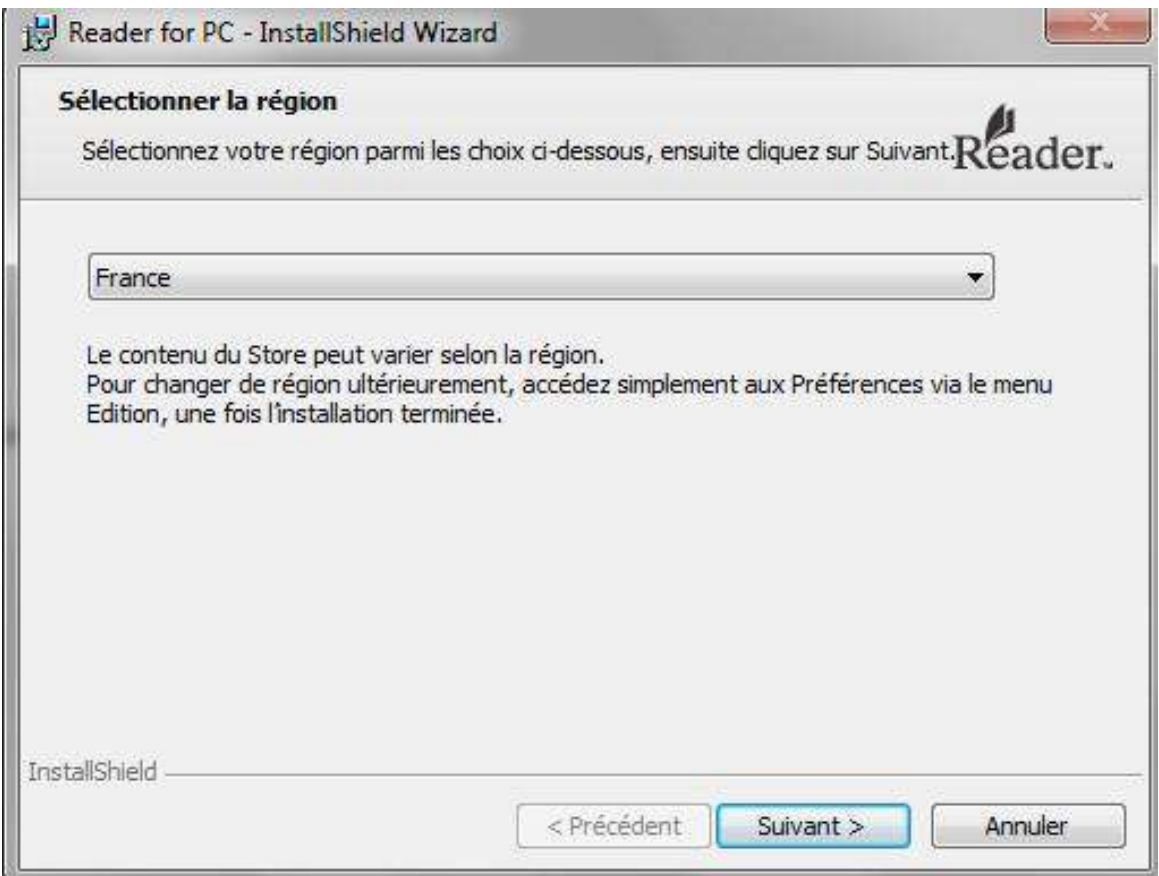

Cochez la case « J'accepte les termes de ce contrat de licence », puis cliquez sur **Suivant**.

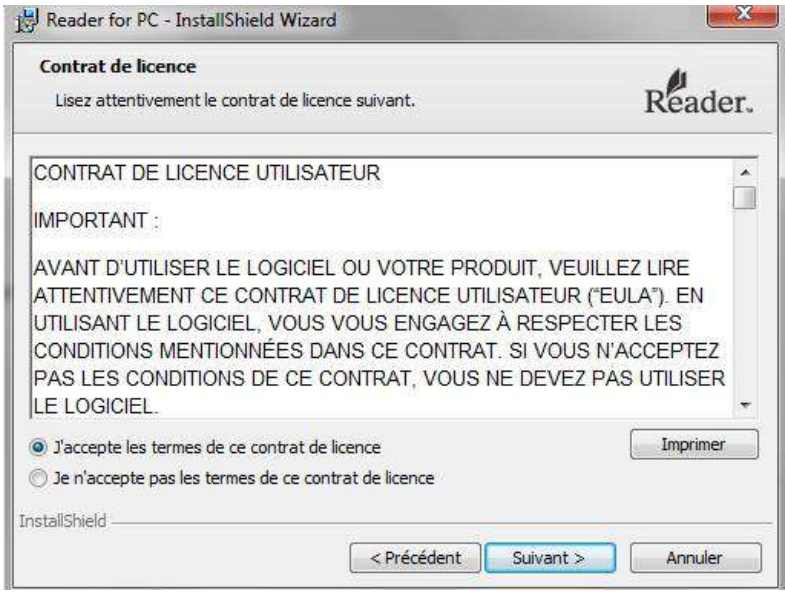

Cliquez sur **Suivant**, puis sur **Installer**.

Une fois l'installation terminée, cliquez sur **Terminer** pour fermer le programme d'installation. Reader for PC démarrera automatiquement.

## Mettre à jour l'application si demandé

Il se peut qu'à la première ouverture, l'application Reader vous propose une mise à jour. Si c'est le cas, suivez les étapes ci-dessous.

Dans la fenêtre de mise à jour, cochez la case pour accepter les termes et cliquez sur **Mettre à jour maintenant**.

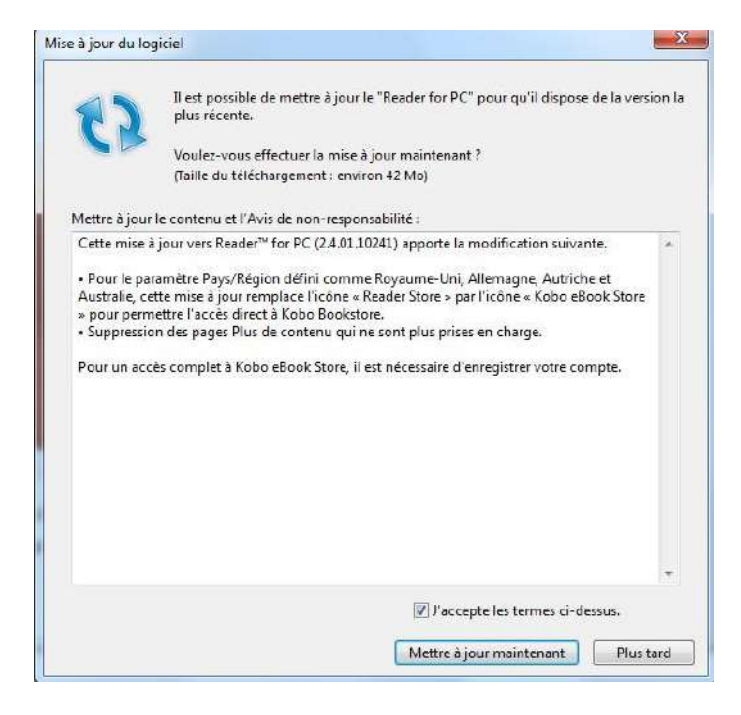

Suivez les instructions d'installation. À la toute fin, cliquez sur **Terminer** pour fermer le programme d'installation. Reader for PC démarrera automatiquement.

## Autoriser l'ordinateur à lire des livres numériques

Vous devez maintenant autoriser votre ordinateur afin de pouvoir lire des livres empruntés. Dans l'onglet d'information, sous la section Reader for PC/Mac, cliquez sur le bouton **Autoriser.**

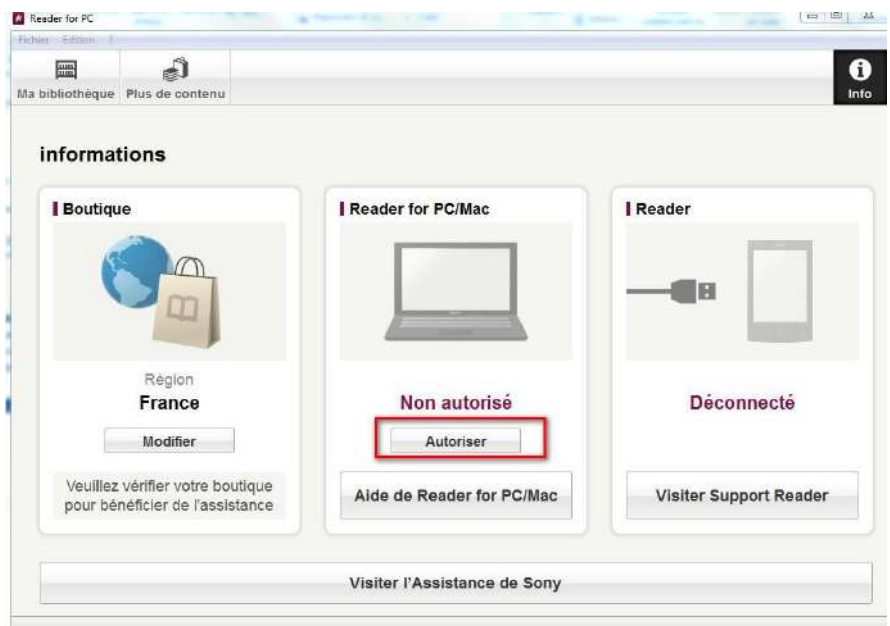

Dans la fenêtre d'autorisation, inscrivez votre identifiant Adobe et votre mot de passe, puis cliquez sur **OK**.

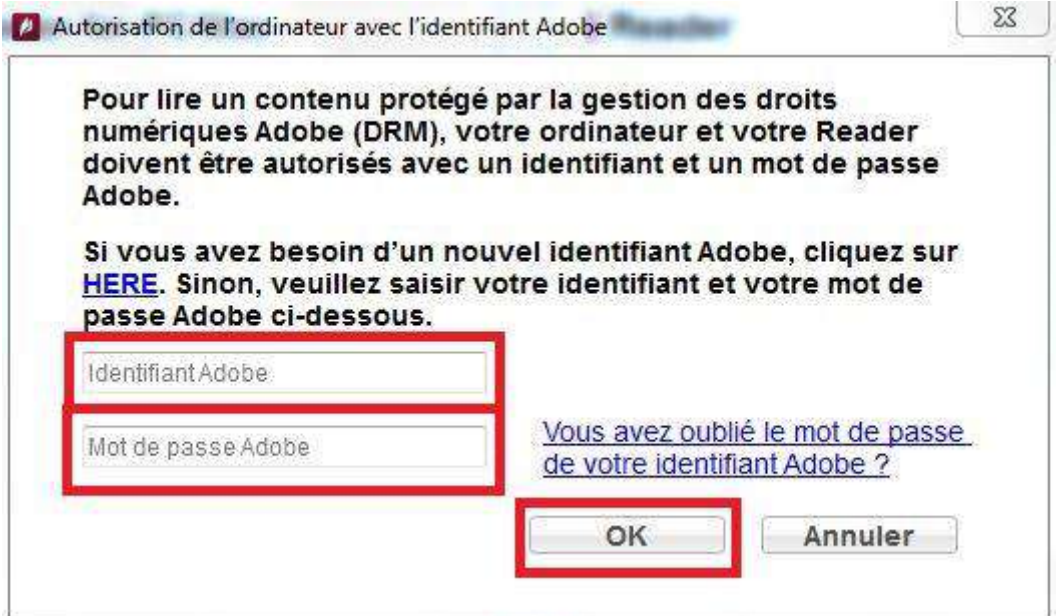

Votre ordinateur est désormais autorisé à télécharger des livres numériques empruntés. Vous pouvez maintenant emprunter un livre numérique et le transférer sur votre liseuse.

### <span id="page-30-0"></span>**Emprunter et transférer un livre sur**  a. **votre liseuse Sony**

**Attention !!! Avant de lancer un téléchargement, il faut impérativement que le logiciel Reader for PC soit ouvert.**

## **Emprunter un livre**

Allez sur le site [Médiathèques du Golfe](https://www.mediathequesdugolfe.bzh/) et connectez-vous.

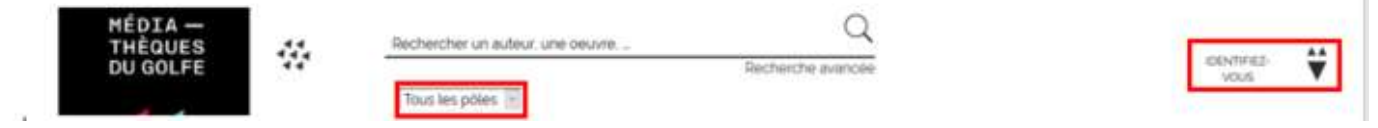

Pour consulter la liste des livres numériques allez sur la page d'accueil du site, rubrique « Ressources Numériques » -> Livres numériques

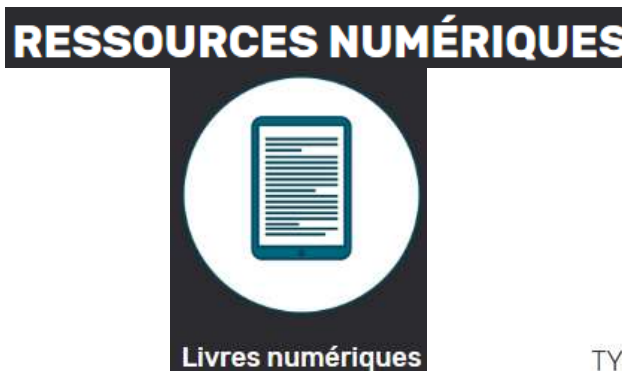

Si vous cherchez un titre en particulier vous pouvez lancer une recherche dans la catalogue en filtrant sur la colonne de gauche

*Attention il faut sélectionner « Tous les pôles » pour trouver les livres numériques.*

#### PE DE DOCUMENT

Livre (144253) CD (16275) Vidéo (9930) Ressources vidéo (6251) Formation à distance (801) Ressource graphique (616) Ressource électronique (135) Ressource multi-supports (80) Livres numériques (60) Carte et plan (16)

À partir des résultats de recherche, cliquez sur l'image ou sur le titre du livre souhaité.

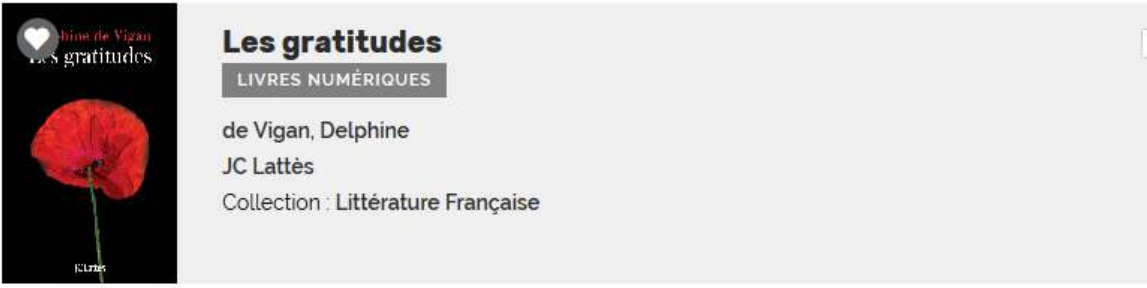

Une nouvelle fenêtre s'ouvre avec la fiche détaillée du livre. Appuyez sur le bouton **Emprunter** en bas du résumé.

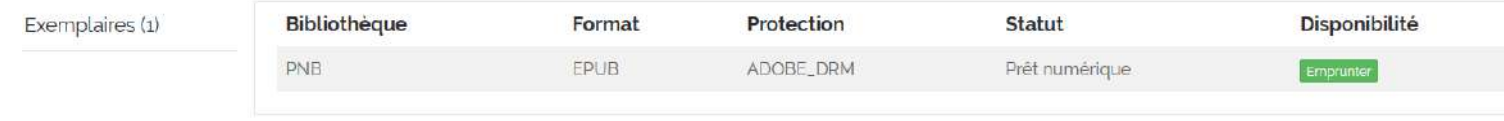

Puis appuyer sur **Télécharger** si vous voulez le consulter dès maintenant

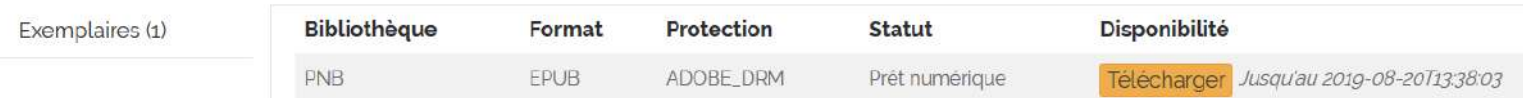

Il vous est alors proposé d'ouvrir ou de télécharger un fichier URLlink.acsm.

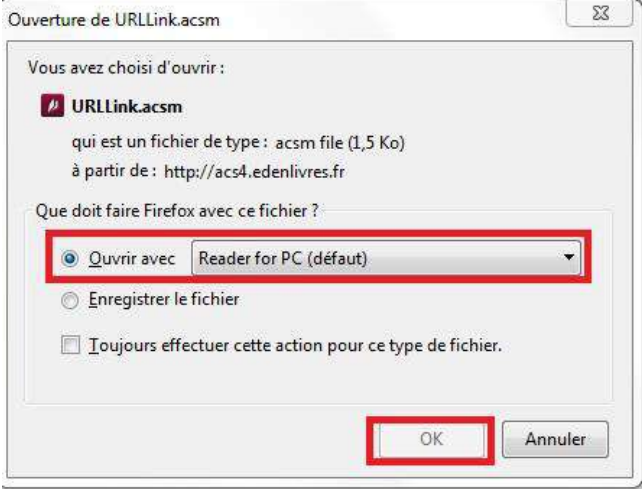

Votre compte lecteur comportera votre historique (*dans prêts numériques*) avec le lien pour télécharger à nouveau le livre emprunté. Vous pourrez donc ouvrir le livre sur un autre appareil si vous le désirez. Mais attention : il faut que cet appareil soit autorisé avec le même identifiant Adobe.

Adobe Digital Editions ajoutera le livre dans la bibliothèque du logiciel.

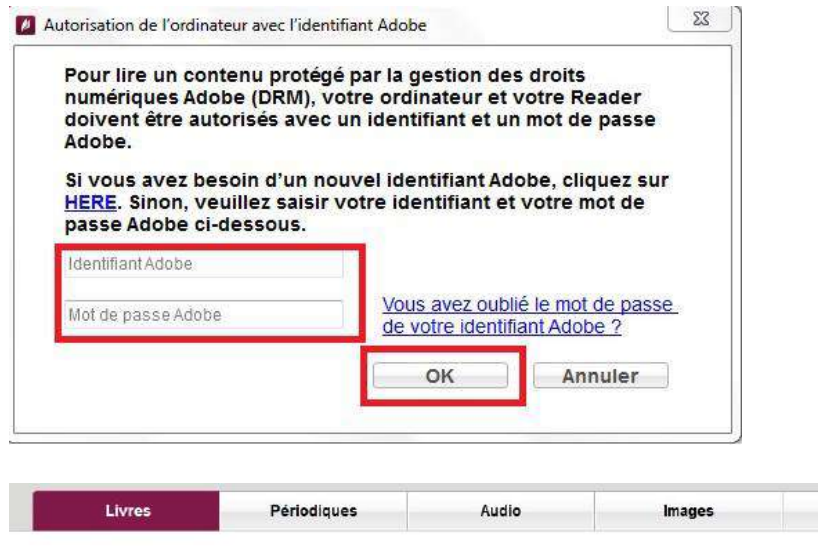

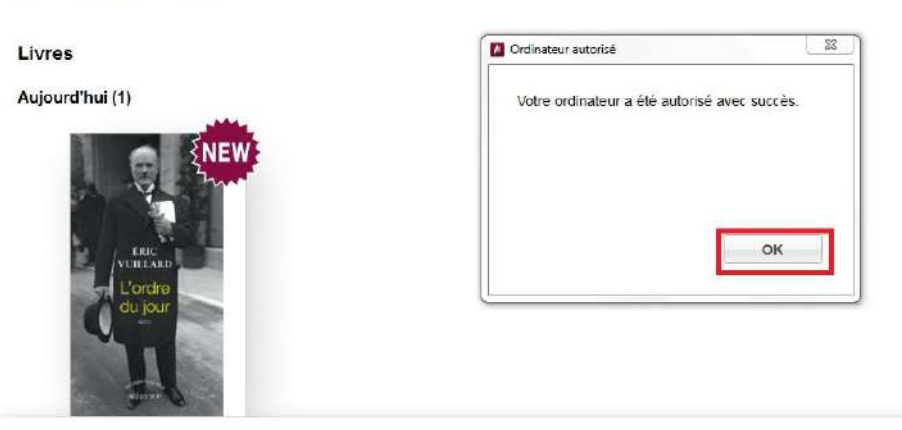

Vous pouvez maintenant lire le livre dans Reader for PC ou le transférer sur votre liseuse.

Bloc-notes

# <span id="page-32-0"></span>**Transférer un livre sur votre Sony Reader**

Lorsque vous voudrez transférer des livres empruntés sur votre liseuse, vous n'aurez qu'à **connecter votre liseuse à votre ordinateur grâce à un câble USB** et à **tapez Oui sur votre liseuse**. La synchronisation - c'est-à-dire le transfert des livres ajoutés à votre bibliothèque vers votre liseuse - devrait se faire automatiquement.

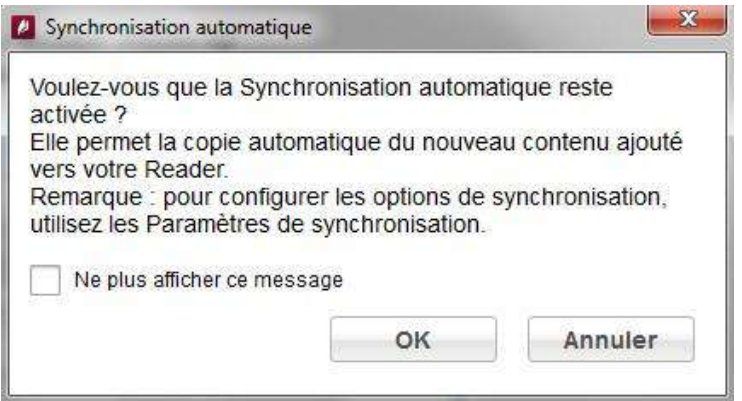

Un message apparaît en haut de l'écran pour vous signaler combien de livres ont été transférés de votre ordinateur à votre liseuse.

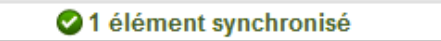

Si la synchronisation ne s'est pas faite automatiquement, allez sur **Reader**, cliquez sur l'onglet **Synchroniser**, puis sur le bouton **Synchroniser maintenant**.

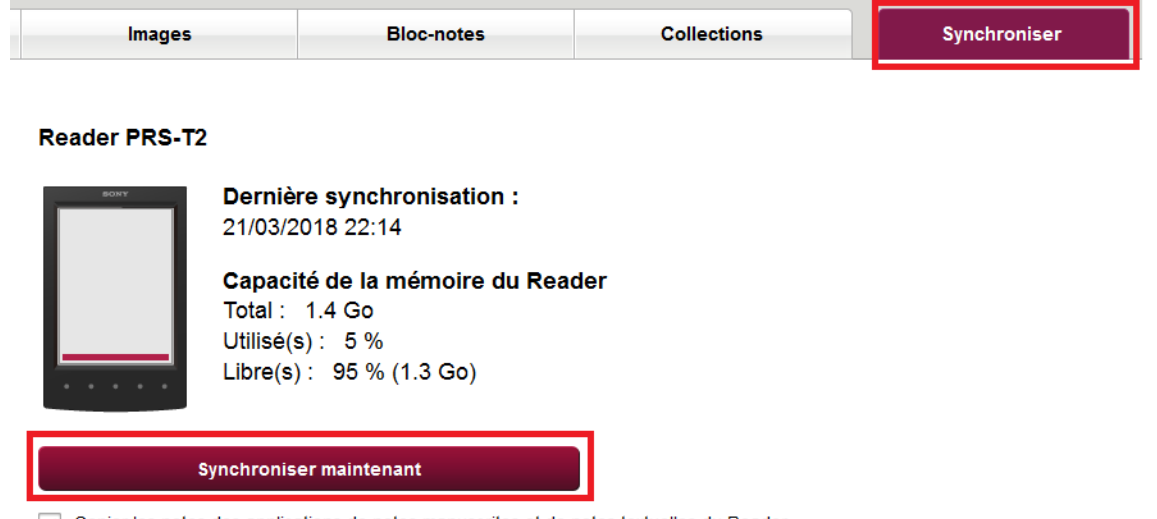

Opier les notes des applications de notes manuscrites et de notes textuelles du Reader vers le Bloc-notes sous Ma bibliothèque

Une fois vos livres transférés vers votre liseuse, pour éjecter votre Sony Reader de façon sécurisée, cliquez sur le bouton d'éjection dans la barre principale.

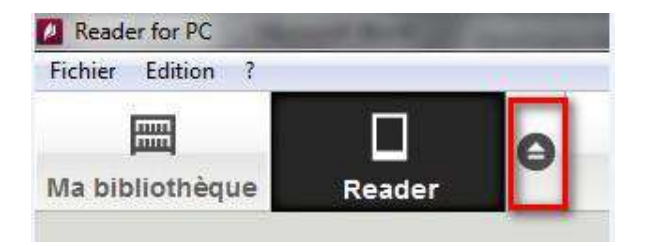

Vous pouvez maintenant débrancher le câble USB de votre Sony Reader et de votre ordinateur et lire les livres transférés, où que vous soyez.

Le retour de vos livres se fait automatiquement au bout de 31 jours.

# <span id="page-34-0"></span>**4. Comment lire mon livre numérique sur une tablette ou un smartphone Android ?**

Pour le premier téléchargement, il est nécessaire de se créer un compte Adobe, puis de télécharger un logiciel ou une application de lecture qu'il faut paramétrer avec ce compte Adobe. Ces étapes réalisées, les emprunts et retours de documents sont simples et rapides.

#### <span id="page-34-1"></span>**Créer un identifiant Adobe** a.

Les livres de la bibliothèque numérique contiennent des DRM. Ce sont des verrous numériques protègent les œuvres du piratage. Pour lire un de nos ouvrages, il faut donc s'identifier en créant un compte chez Adobe. C'est gratuit et cela ne nécessite que l'utilisation de sa boite mail personnelle.

Allez sur [la page de connexion Adobe.](https://adobeid-na1.services.adobe.com/renga-idprovider/pages/login?callback=https%3A%2F%2Fims-na1.adobelogin.com%2Fims%2Fadobeid%2FSunbreakWebUI1%2FAdobeID%2Ftoken%3Fredirect_uri%3Dhttps%253A%252F%252Faccounts.adobe.com%252Ffr%2523from_ims%253Dtrue%2526old_hash%253D%2526api%253Dauthorize%2526reauth%253Dforce&client_id=SunbreakWebUI1&scope=AdobeID%2Copenid%2Csunbreak%2Cacct_mgmt_webui%2Cgnav%2Cadditional_info.account_type%2Csao.cce_private%2Ccreative_cloud%2Cread_countries_regions%2Cupdate_profile.password%2Cadditional_info.roles%2Cupdate_profile.optionalAgreements%2Cupdate_profile.change_password%2Cadditional_info.social%2Csocial.link%2Cunlink_social_account%2Creauthenticated&denied_callback=https%3A%2F%2Fims-na1.adobelogin.com%2Fims%2Fdenied%2FSunbreakWebUI1%3Fredirect_uri%3Dhttps%253A%252F%252Faccounts.adobe.com%252Ffr%2523from_ims%253Dtrue%2526old_hash%253D%2526api%253Dauthorize%2526reauth%253Dforce%26response_type%3Dtoken&display=web_v2&relay=f1a3029a-c852-4080-bb8f-a013058e6cc7&locale=fr_FR&flow_type=token&idp_f)

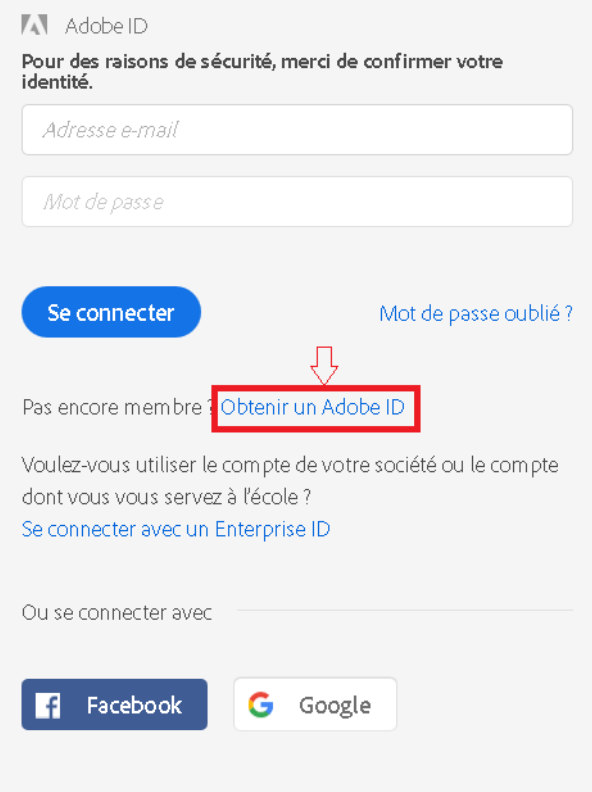

Cliquez sur Obtenir un Adobe ID.

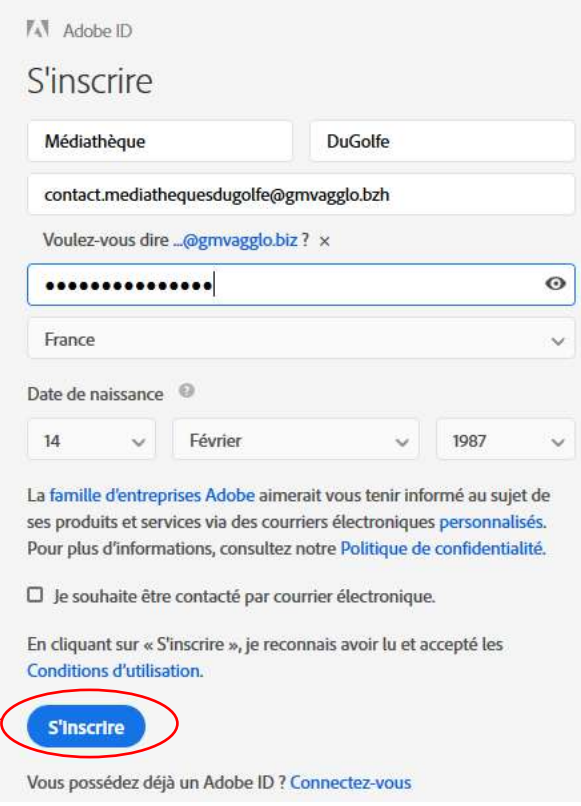

Remplissez le formulaire et prenez en note l'adresse électronique et le mot de passe que vous choisirez. Pour finir cliquez sur **S'inscrire**.

Attention : **Votre identifiant Adobe est l'adresse électronique** que vous avez inscrite dans le formulaire.

**N'oubliez pas de le prendre en note ainsi que le mot de passe que vous choisirez** : ces renseignements seront nécessaires pour configurer tous les logiciels et les appareils que vous utiliserez pour lire des livres numériques.

# <span id="page-35-0"></span>**Installer l'application Aldiko Classic sur tablette ou smartphone Android**

À partir de l'écran d'accueil de votre tablette ou smartphone, allez dans le Play store.

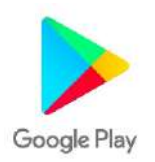

Dans la boîte de recherche, inscrivez **Aldiko** et cliquez sur le résultat.

Appuyez sur le bouton **Installer** pour télécharger l'application

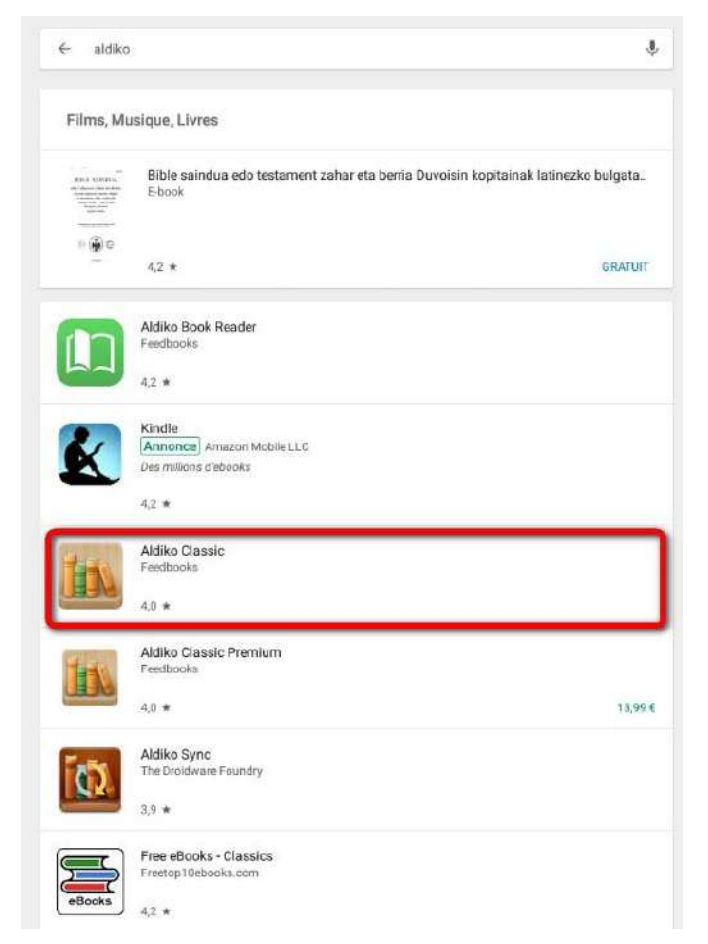

Une fois l'application installée, appuyez sur **Ouvrir** pour démarrer Aldiko

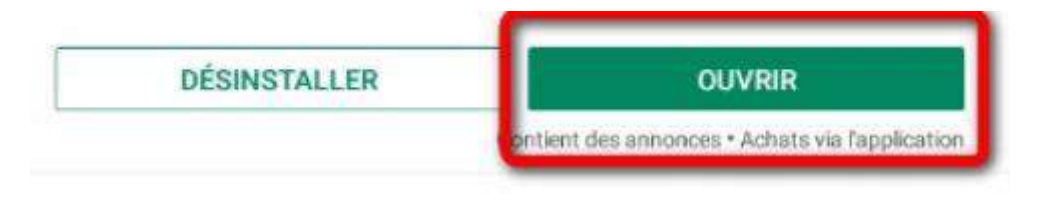

À l'ouverture de l'application, une fenêtre vous propose de vous connecter via un compte Aldiko. Appuyez sur **Passer cette étape**.

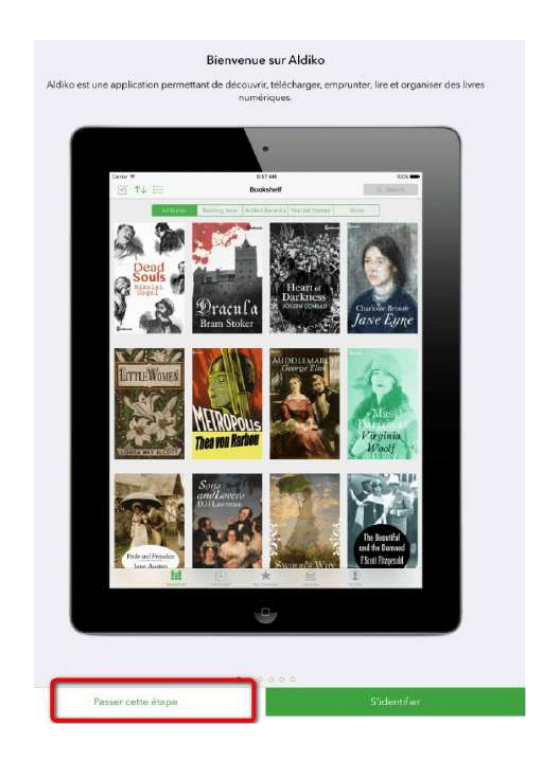

Il faut maintenant paramétrer l'application avec votre compte Adobe. Appuyez sur **Passer cette étape**.

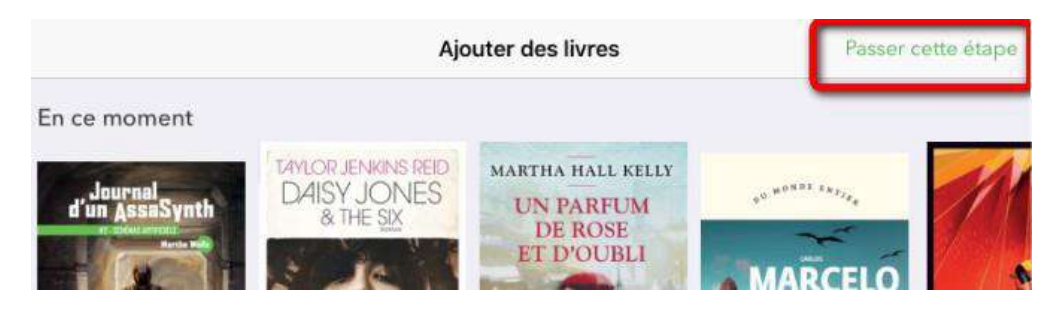

Allez dans le menu en haut à gauche, puis appuyez sur **A propos**.

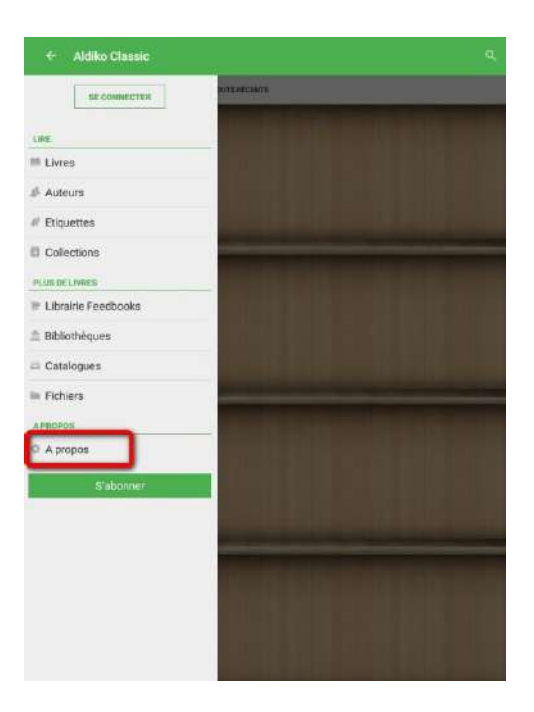

Cliquez sur **Comptes DRM**.

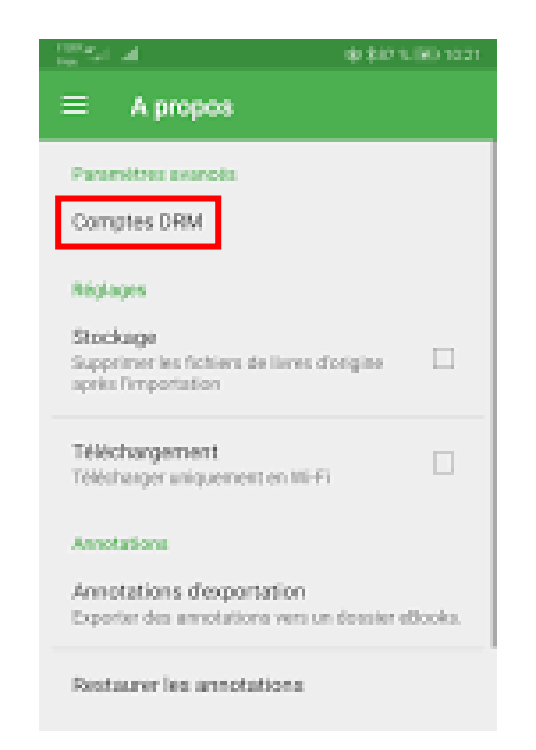

Cliquez sur **Ajouter un compte DRM**.

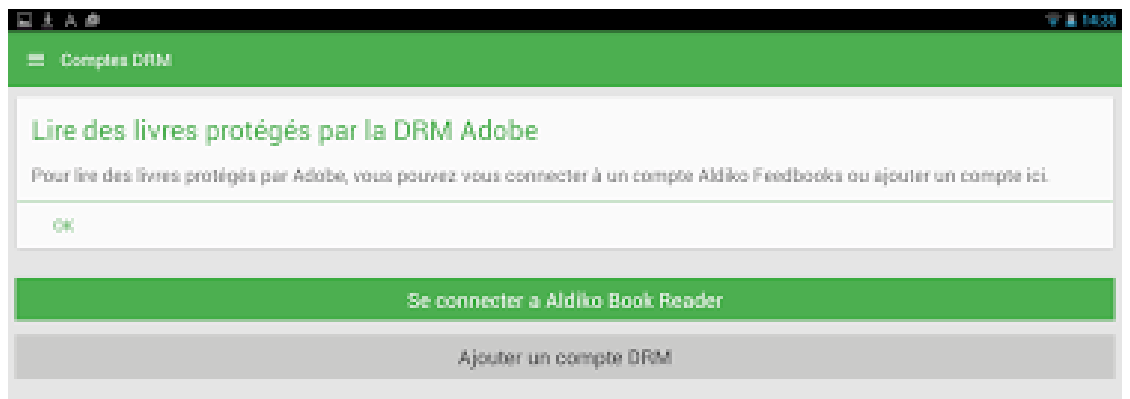

Une fenêtre s'ouvre. Rentrez votre identifiant Adobe (l'adresse mail enregistrée lors de la création du compte) et votre mot de passe.

Une fois sauvegardé, votre appareil est désormais configuré pour la lecture de livres numériques

## <span id="page-39-0"></span>**Emprunter un livre et l'ouvrir dans**   $C_{\bullet}$ **Aldiko (Android)**

Allez sur le site [Médiathèques du Golfe](https://www.mediathequesdugolfe.bzh/) et connectez-vous.

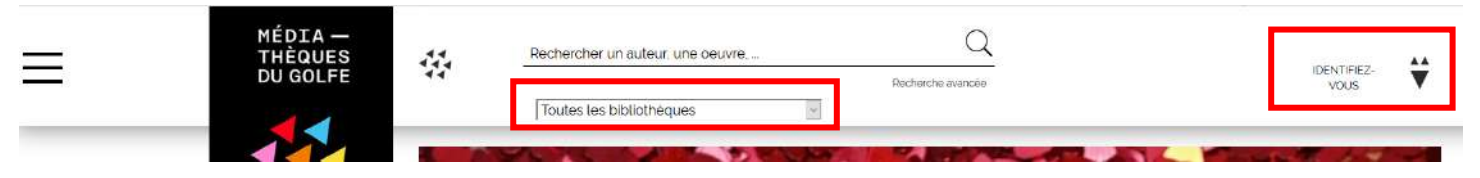

Pour consulter la liste des livres numériques allez sur la page d'accueil du site, rubrique « Ressources Numériques » -> Livres numériques

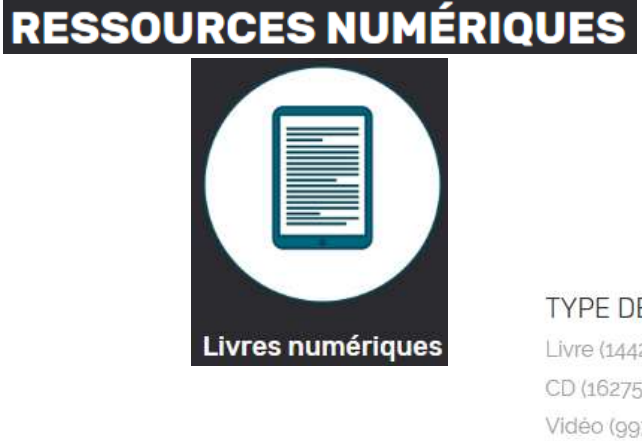

Si vous cherchez un titre en particulier vous pouvez lancer une recherche dans la catalogue en filtrant sur la colonne de gauche

*Attention il faut sélectionner « Tous les pôles » pour trouver les livres numériques.*

TYPE DE DOCUMENT Livre (144253) CD (16275) Vidéo (9930) Ressources vidéo (6251) Formation à distance (801) Ressource graphique (616) Ressource électronique (135) Ressource multi-supports (80) Livres numériques (60)

Carte et plan (16)

À partir des résultats de recherche, cliquez sur l'image ou sur le titre du livre souhaité.

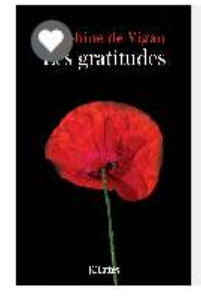

Les gratitudes LIVRES NUMÉRIQUES de Vigan, Delphine

**JC Lattès** Collection : Littérature Française Une nouvelle fenêtre s'ouvre avec la fiche détaillée du livre. Appuyez sur le bouton **Emprunter** en bas du résumé.

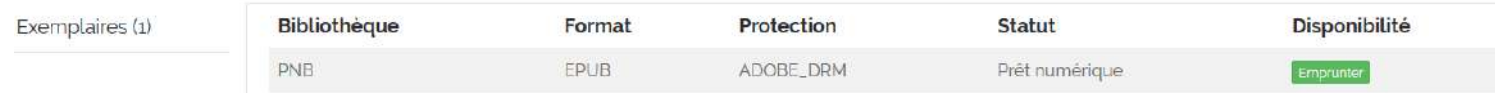

Une fenêtre s'affiche et vous propose de choisir une plateforme et une application. Il faudra d'abord choisir en plateforme : **Mobile/tablette (Android)**. Puis l'application **Aldiko Book Reader.**

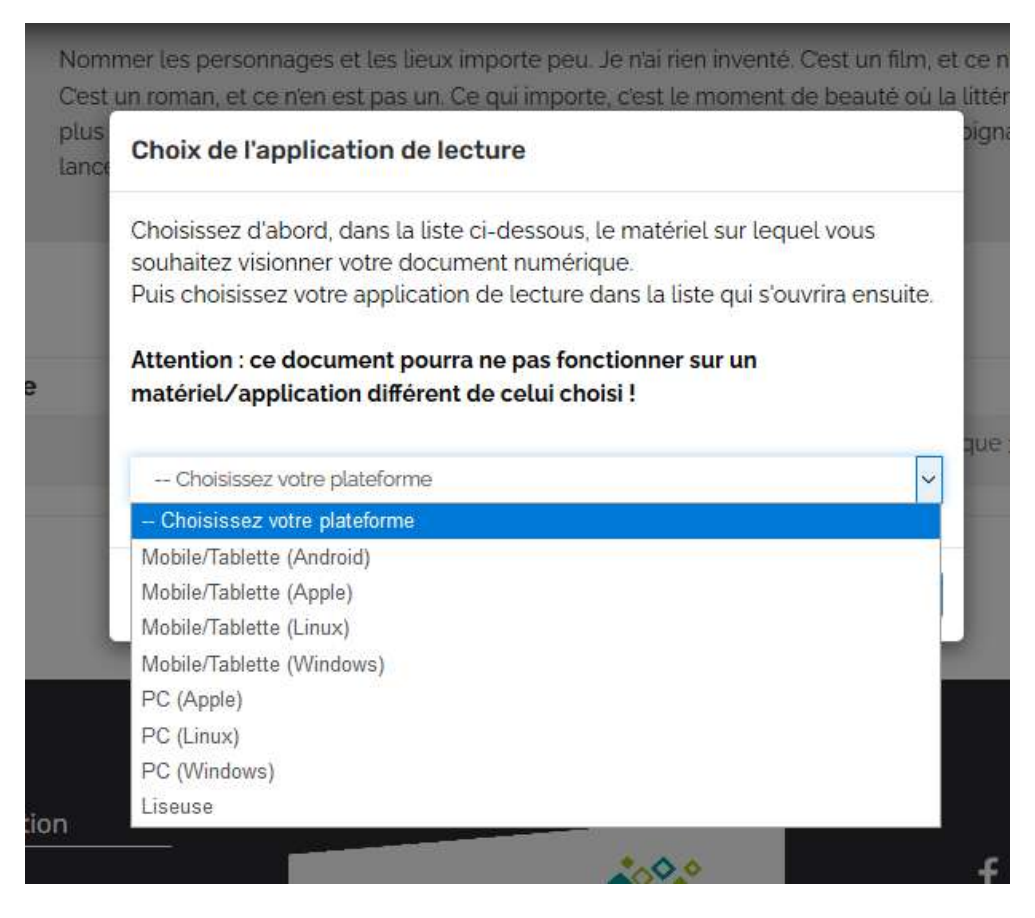

Et pour finir cliquez sur **Emprunter.**

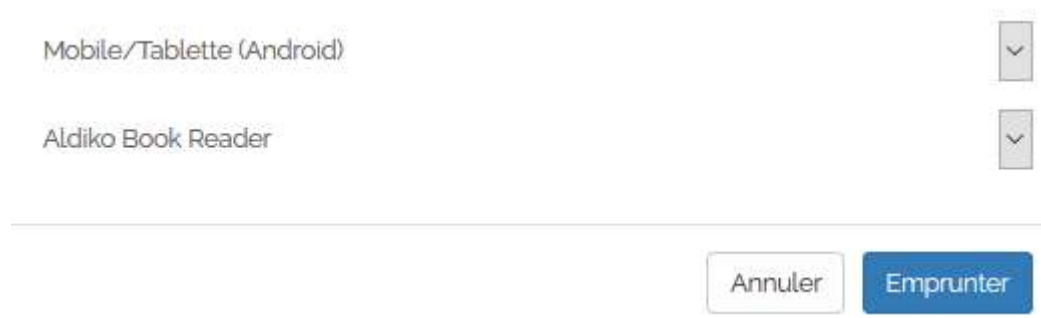

Puis appuyer sur **Télécharger** si vous voulez le consulter dès maintenant

Il vous est alors proposé de télécharger un fichier URLlink.acsm. Cliquez sur « ouvrir avec Aldiko ». Si le livre ne s'ouvre pas automatiquement il faut aller dans « téléchargement sur le téléphone et cliquer sur ouvrir.

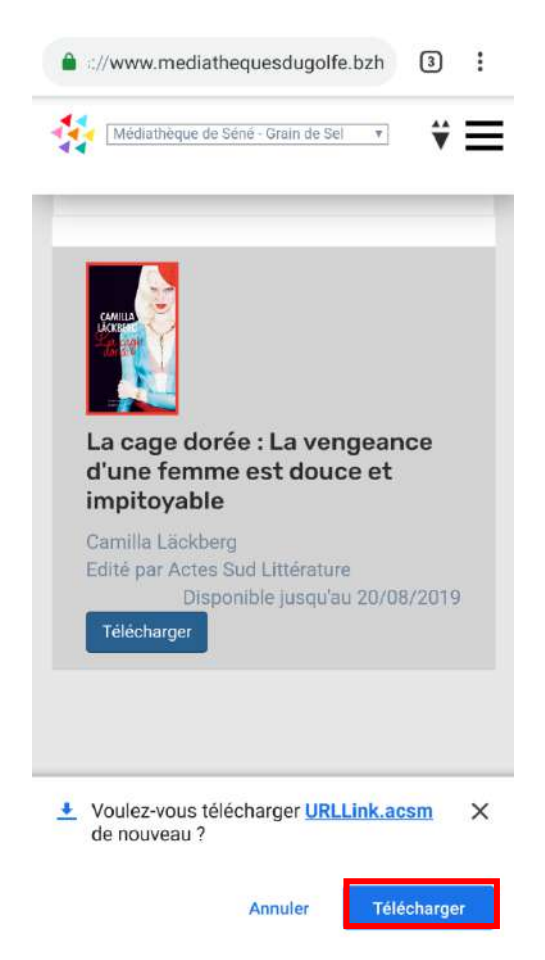

Dans la partie *info* du livre emprunté se trouve la date d'expiration avec un bouton « Retourner un emprunt ». Il vous suffit de cliquer dessus pour rendre le livre à la médiathèque.

# <span id="page-42-0"></span>**5. Comment lire mon livre numérique sur un Ipad ou un Iphone ?**

## **Vérifiez d'abord que votre matériel est compatible.**

**Les tablettes et smartphones** fonctionnant sur IOS sont compatibles à condition de pouvoir télécharger l'application Aldiko.

Pour le premier téléchargement, il est nécessaire de se créer un compte Adobe, puis de télécharger un logiciel ou une application de lecture qu'il faut paramétrer avec ce compte Adobe. Ces étapes réalisées, les emprunts et retours de documents sont simples et rapides.

#### <span id="page-42-1"></span>**Créer un identifiant Adobe** a.

Les livres de la bibliothèque numérique contiennent des DRM. Ce sont des verrous numériques protègent les œuvres du piratage. Pour lire un de nos ouvrages, il faut donc s'identifier en créant un compte chez Adobe. C'est gratuit et cela ne nécessite que l'utilisation de sa boite mail personnelle.

Allez sur [la page de connexion Adobe](https://adobeid-na1.services.adobe.com/renga-idprovider/pages/login?callback=https%3A%2F%2Fims-na1.adobelogin.com%2Fims%2Fadobeid%2FSunbreakWebUI1%2FAdobeID%2Ftoken%3Fredirect_uri%3Dhttps%253A%252F%252Faccounts.adobe.com%252Ffr%2523from_ims%253Dtrue%2526old_hash%253D%2526api%253Dauthorize%2526reauth%253Dforce&client_id=SunbreakWebUI1&scope=AdobeID%2Copenid%2Csunbreak%2Cacct_mgmt_webui%2Cgnav%2Cadditional_info.account_type%2Csao.cce_private%2Ccreative_cloud%2Cread_countries_regions%2Cupdate_profile.password%2Cadditional_info.roles%2Cupdate_profile.optionalAgreements%2Cupdate_profile.change_password%2Cadditional_info.social%2Csocial.link%2Cunlink_social_account%2Creauthenticated&denied_callback=https%3A%2F%2Fims-na1.adobelogin.com%2Fims%2Fdenied%2FSunbreakWebUI1%3Fredirect_uri%3Dhttps%253A%252F%252Faccounts.adobe.com%252Ffr%2523from_ims%253Dtrue%2526old_hash%253D%2526api%253Dauthorize%2526reauth%253Dforce%26response_type%3Dtoken&display=web_v2&relay=f1a3029a-c852-4080-bb8f-a013058e6cc7&locale=fr_FR&flow_type=token&idp_f).

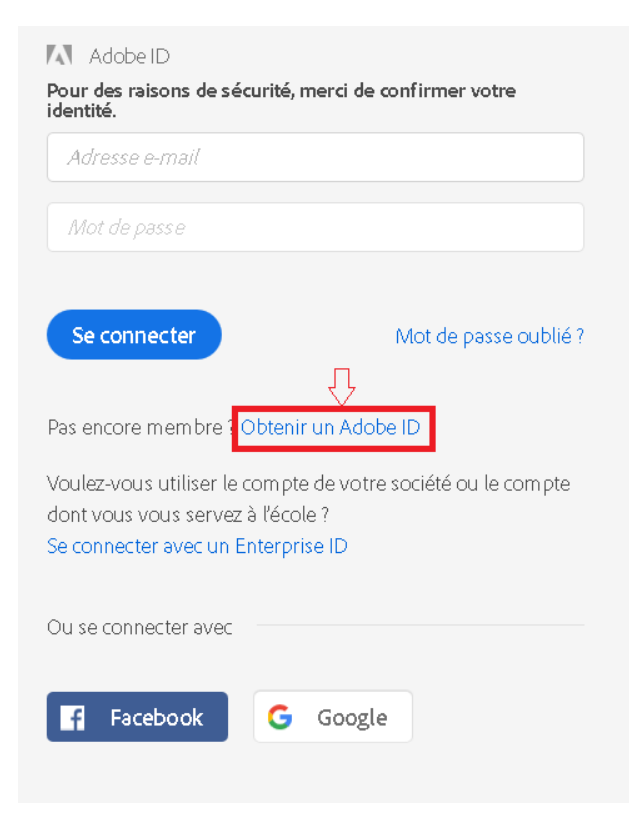

Cliquez sur Obtenir un Adobe ID.

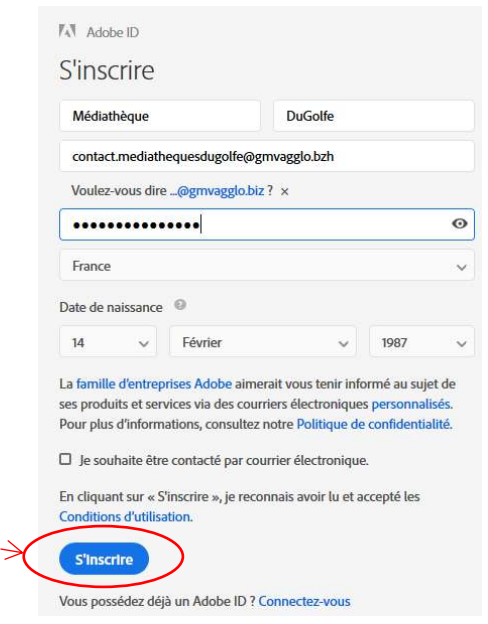

Remplissez le formulaire et prenez en note l'adresse électronique et le mot de passe que vous choisirez. Pour finir cliquez sur **S'inscrire**.

Attention : **Votre identifiant Adobe est l'adresse électronique** que vous avez inscrite dans le formulaire.

**N'oubliez pas de le prendre en note ainsi que le mot de passe que vous choisirez** : ces renseignements seront nécessaires pour configurer tous les logiciels et les appareils que vous utiliserez pour lire des livres numériques.

# <span id="page-43-0"></span>**Installer Aldiko (iOS)**

À partir de l'écran d'accueil de votre Ipad/IPhone, allez dans l'App Store.

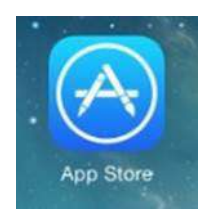

Dans la boîte de recherche, inscrivez **Aldiko** et cliquez sur le résultat.

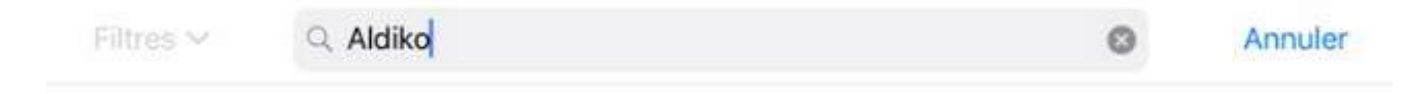

aldiko book reader

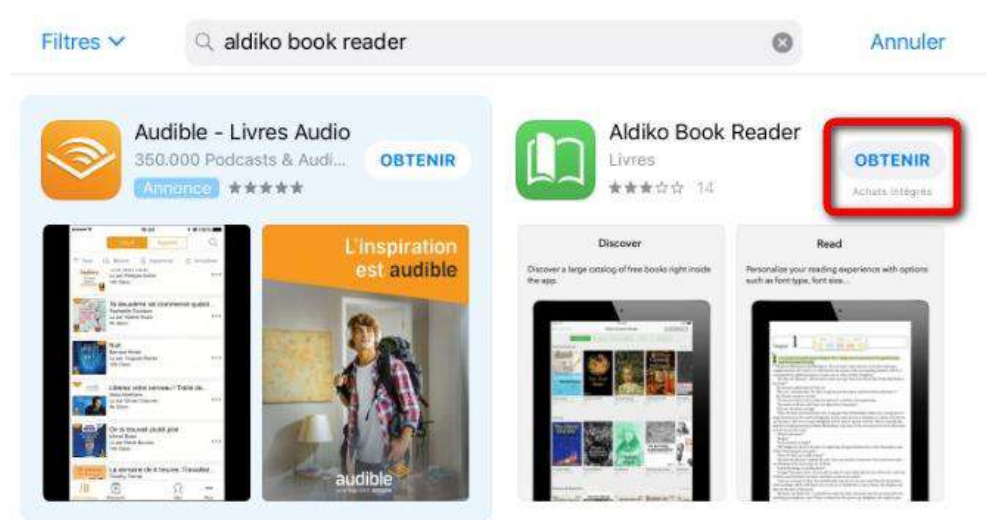

### Appuyez sur le bouton **Obtenir** pour installer l'application

Une fois l'application installée, appuyez sur **Ouvrir** pour démarrer Aldiko

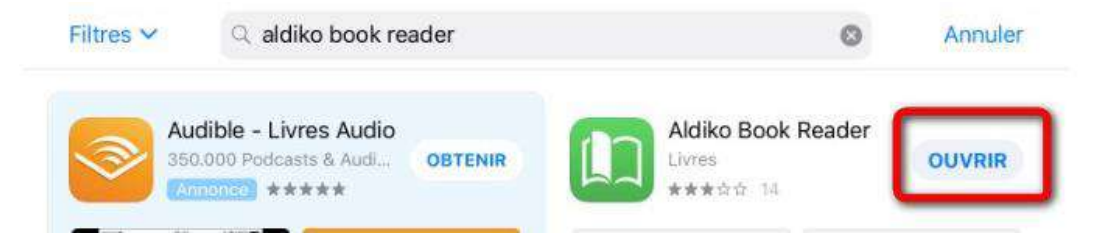

À l'ouverture de l'application, une fenêtre vous propose de vous connecter via un compte Aldiko. Appuyez sur **Passer cette étape**.

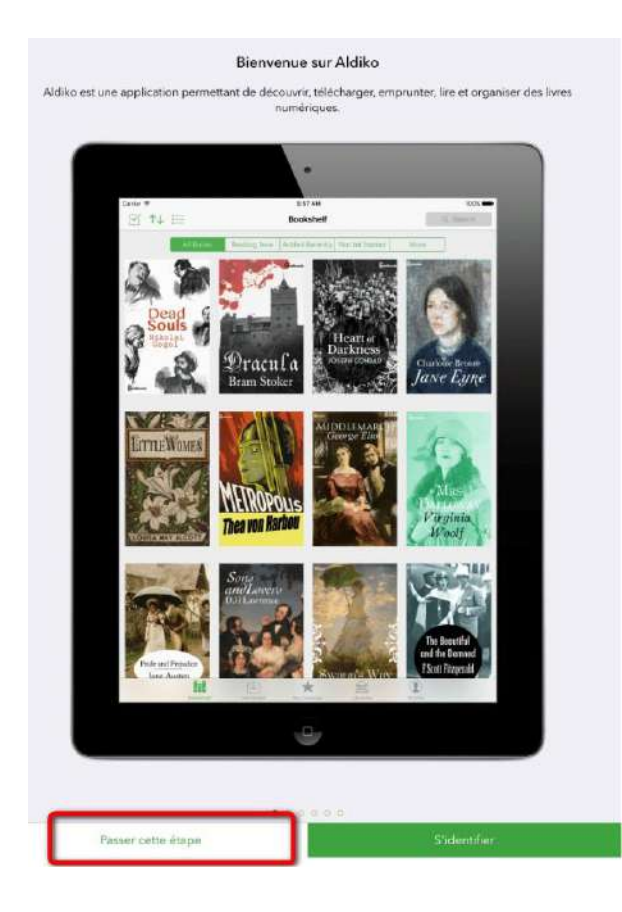

Il faut maintenant paramétrer l'application avec votre compte Adobe. Appuyez sur **Passer cette étape**.

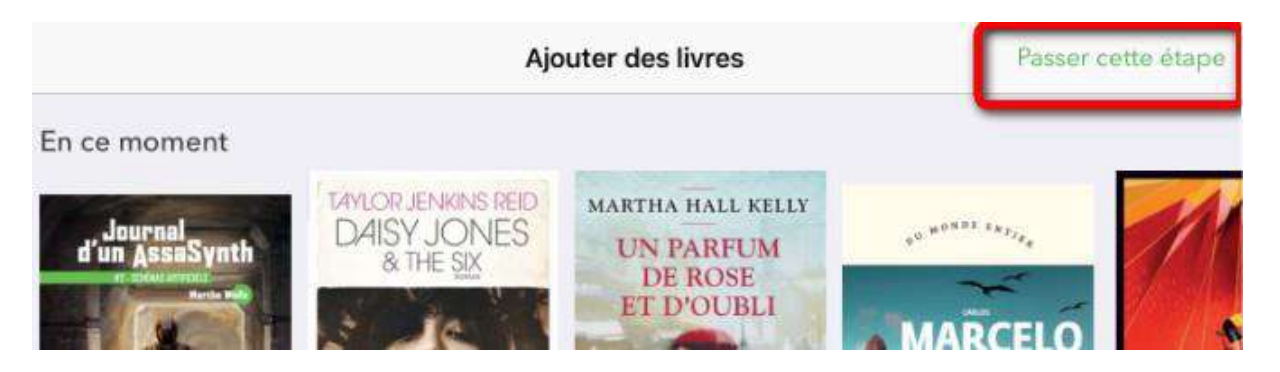

En bas à droite, appuyez sur **Profil**.

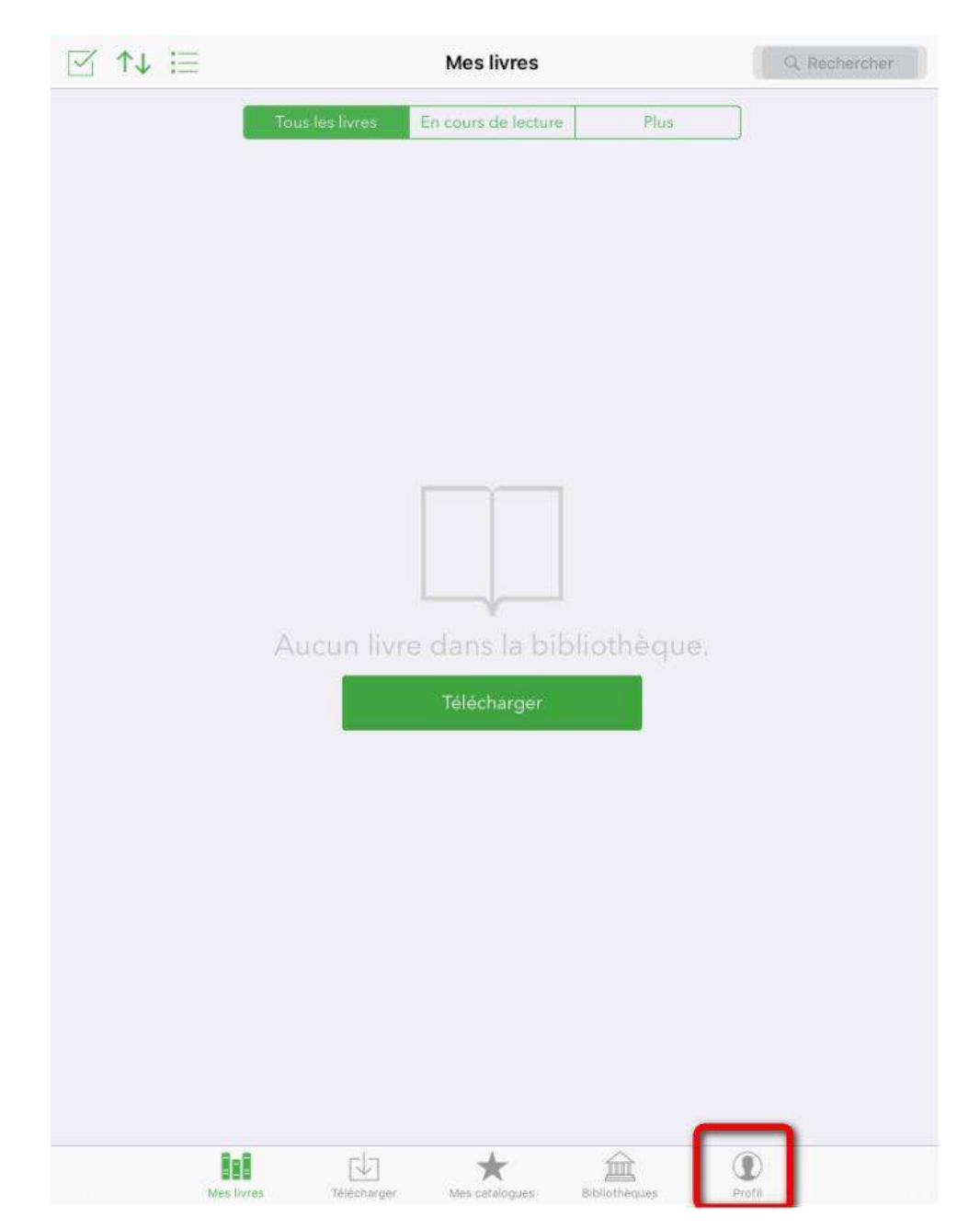

Cliquez sur **Paramètres**.

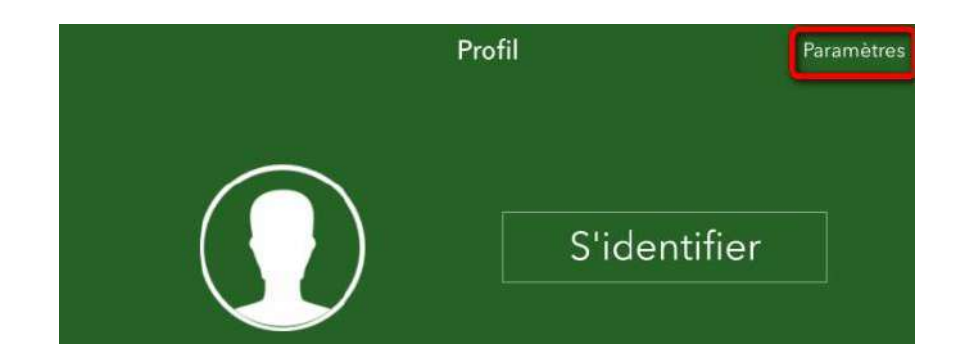

Puis sur **Comptes DRM**.

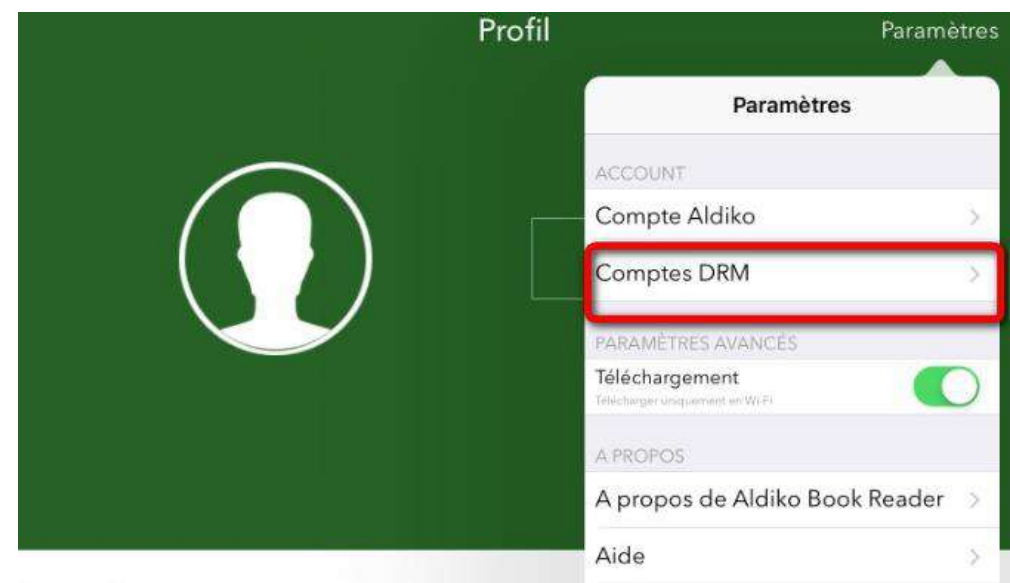

Cliquez sur **Ajouter un compte DRM**.

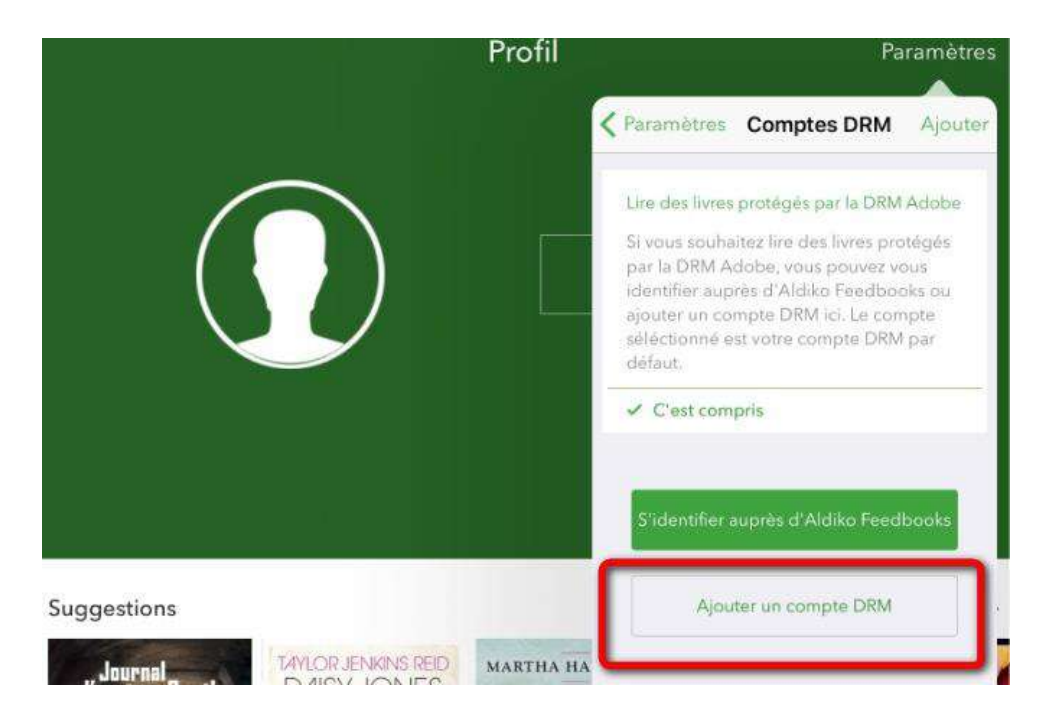

Une fenêtre s'ouvre. Rentrez votre identifiant Adobe (l'adresse mail enregistrée lors de la création du compte) et votre mot de passe.

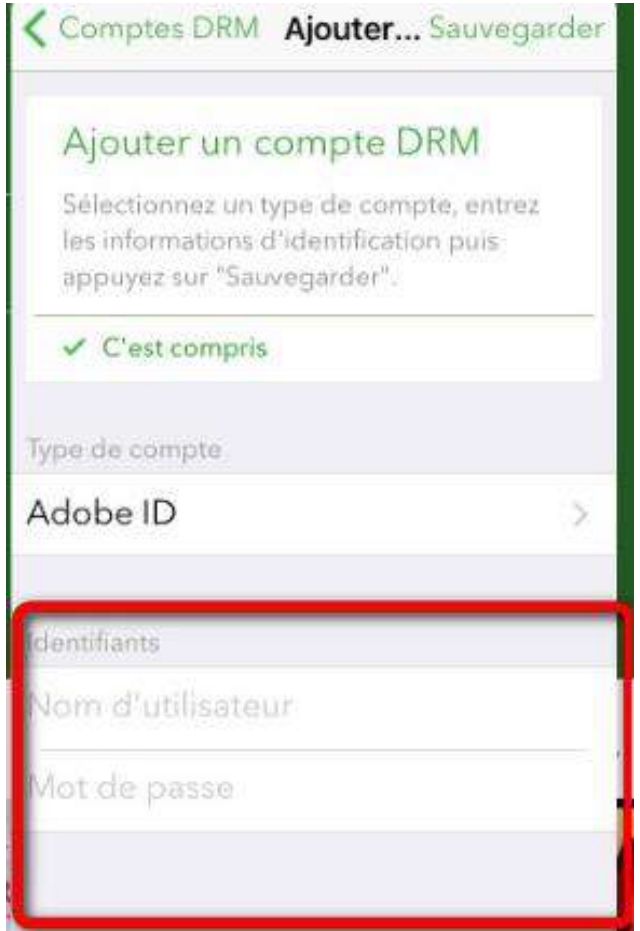

Votre appareil est désormais configuré pour la lecture de livres numériques

### <span id="page-47-0"></span>**Emprunter un livre et l'ouvrir dans**   $C.$ **Aldiko (iOS)**

**ATTENTION ! CERTAINS NAVIGATEURS BLOQUENT LE TELECHARGEMENT. Si ça ne fonctionne pas avec Safari il faudra essayer avec Google chrome (application disponible dans l'App store).** 

Allez sur le site [Médiathèques du Golfe](https://www.mediathequesdugolfe.bzh/) et connectez-vous.

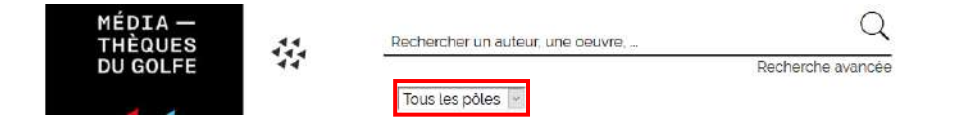

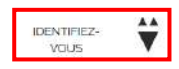

Pour consulter la liste des livres numériques allez sur la page d'accueil du site, rubrique « Ressources Numériques » -> Livres numériques.

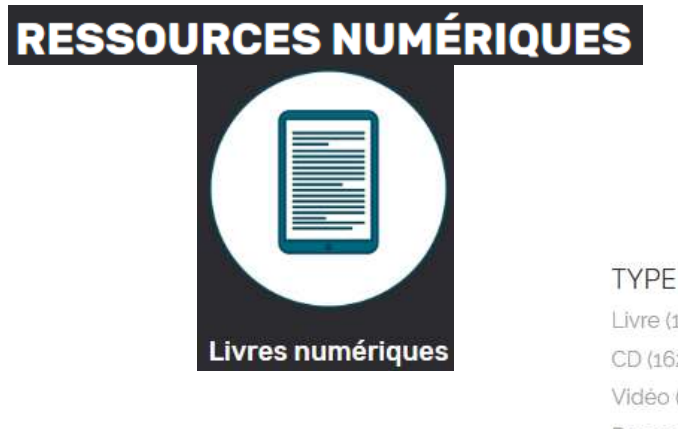

Si vous cherchez un titre en particulier vous pouvez lancer une recherche dans la catalogue en filtrant sur la colonne de gauche.

*Attention il faut sélectionner « Tous les pôles » pour trouver les livres numériques.*

À partir des résultats de recherche, cliquez sur l'image ou sur le titre du livre souhaité.

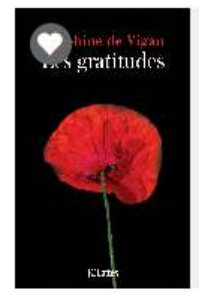

Les gratitudes LIVRES NUMÉRIQUES

de Vigan, Delphine **JC Lattès** Collection : Littérature Française

Une nouvelle fenêtre s'ouvre avec la fiche détaillée du livre. Appuyez sur le bouton **Emprunter** en bas du résumé.

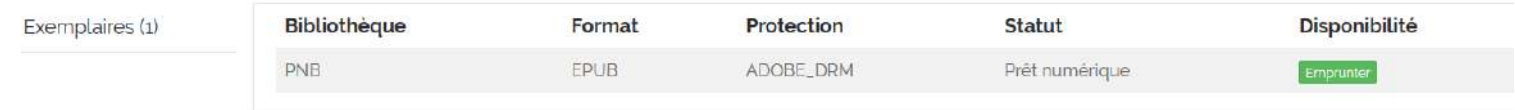

**TYPE DE DOCUMENT** Livre (144253) CD (16275) Vidéo (9930) Ressources vidéo (6251) Formation à distance (801) Ressource graphique (616) Ressource électronique (135) Ressource multi-supports (80) Livres numériques (60) Carte et plan (16)

Une fenêtre s'affiche et vous propose de choisir une plateforme et une application. Il faudra d'abord choisir en plateforme : **Mobile/tablette (Apple)**. Puis l'application **Aldiko Book Reader.**

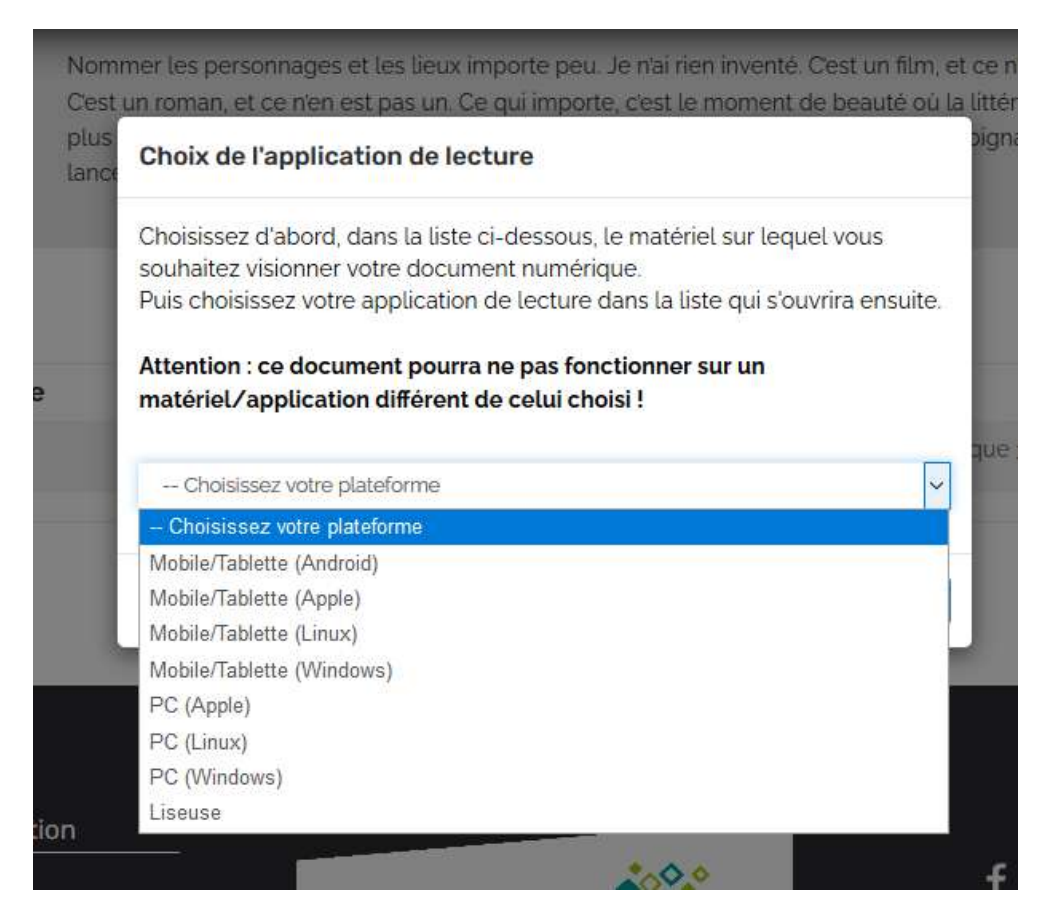

#### Et pour finir cliquez sur **Emprunter.**

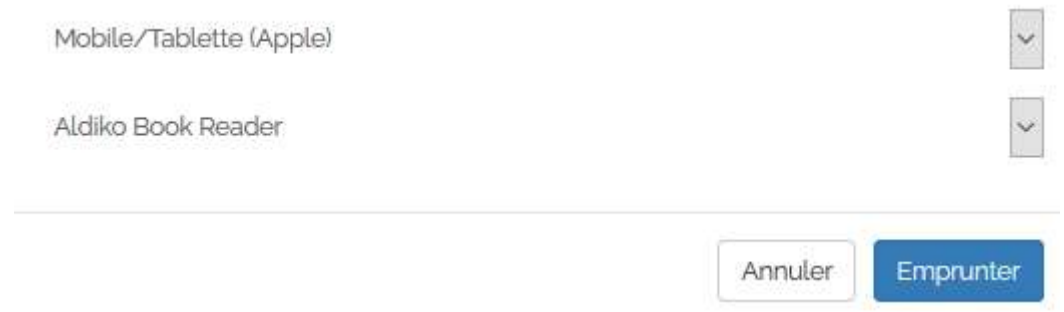

Puis appuyer sur **Télécharger** si vous voulez le consulter dès maintenant

Une fenêtre vous propose alors d'ouvrir un fichier **URLlink.acsm** dans Aldiko.

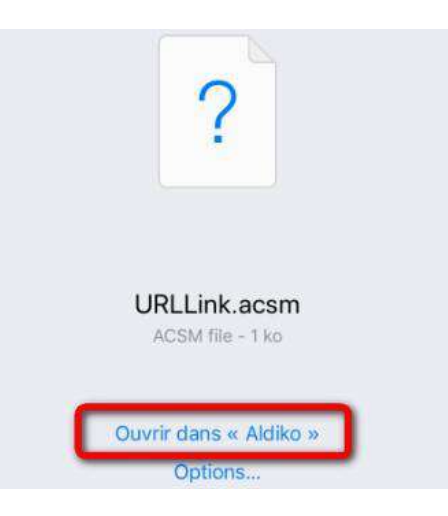

Cliquer sur « Ouvrir dans Aldiko » Le livre sera disponible dans la bibliothèque de l'application Aldiko.

#### <span id="page-50-0"></span>**Rendre un livre dans Aldiko (iOS)** d.

Si vous avez fini le livre avant la date de retour prévu, vous pouvez rendre le livre à la médiathèque. Autrement le retour se fait automatiquement au bout de 31 jours.

Dans votre bibliothèque **Aldiko**, laissez le doigt appuyé sur la couverture du livre que vous souhaitez restituer. Une fenêtre s'ouvre. Appuyez sur **RENDRE**.

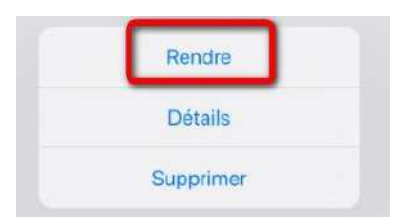

Appuyez encore sur **Rendre.**

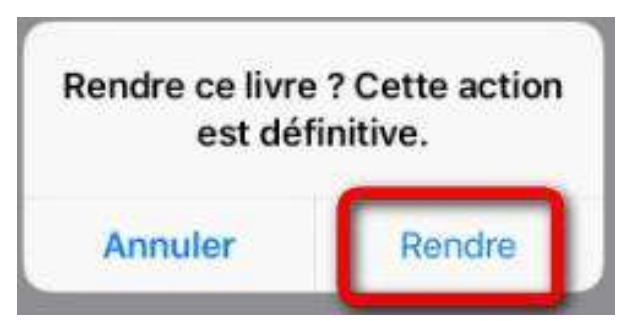

Il est possible que le livre ne disparaisse pas tout de suite de votre compte, c'est normal il y a un délai de traitement.